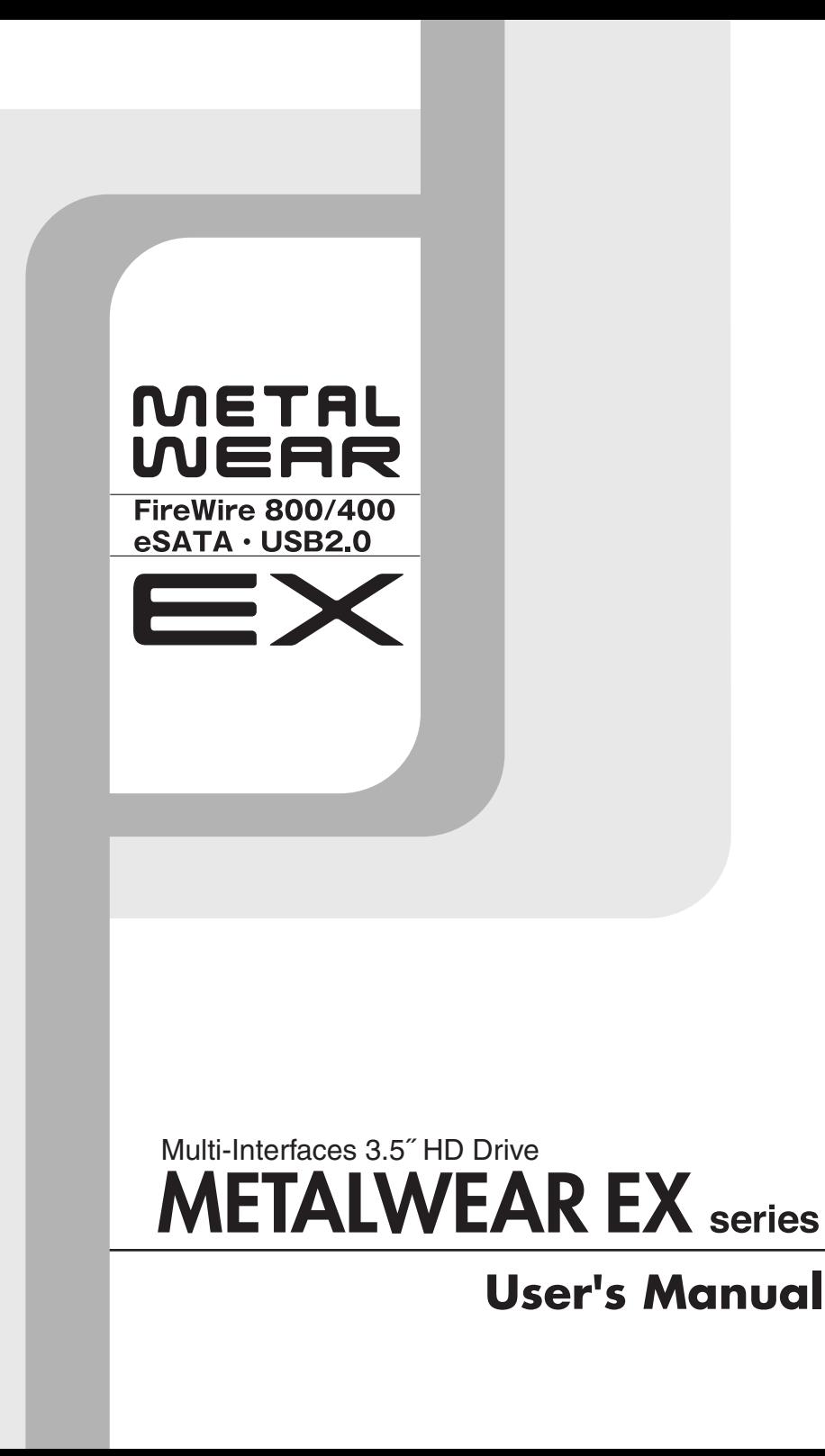

#### ご注意

- 1) 本製品と本書は、ヤノ電器株式会社の著作物です。当社の著作物の一部または全 部を、当社に無断で複製し、複写し、転載し、改変することは、法律で禁止され ています。
- 2) 本製品と本書は、改良のために内容を予告せずに、変更する場合がありますので ご了承ください。
- 3) 本製品は、法律で定める戦略物資等輸出規制製品に該当する場合がありますので、 本製品の輸出あるいは国外への持ち出しにはご留意ください。
- 4) 本製品は、日本国内でご利用いただくように設計、製作されています。国外での ご使用に関しては、当社は責任を負いかねます。国外へのサポート、アフター サービスはいたしかねますので、あらかじめご了承ください。
- 5) 本製品を使用して、作成し、保存したデータが、ハードウェアの故障、誤動作あ るいは他の理由によって破壊された場合には、当社は理由の如何にかかわらず保 証いたしかねます。ご必要なデータはあらかじめバックアップされることをお奨 めいたします。
- 6) 本製品もバックアップし、ご自分で保有される場合に限って、一部のみ複写する ことができます。
- 7) 本製品のソースコードをお客様に開示し、ご使用を許諾することはありません。 本ソフトウェア製品の解析、逆アッセンブル、逆コンパイル、またはリバースエ ンジニアリングを禁止しております。
- 8) 本書に記載のない、あるいは本書に記載された内容と異なる操作によって生じた、 どのような事故、損害に関しても、当社では責任を負いかねます。
- 9) 本製品は、医療など人命にかかわる機器、航空機、原子力、輸送など高い信頼性 や安全性を必要とする設備や機器としての使用、あるいはこれらの機器や設備に 組み込んで使用されることは考慮しておりません。このようなご利用によって生 じた、どのような事故、損害に関しても、当社では責任を負いかねます。
- 10)本製品および本書の内容について、ご不審な点や、お気付きの点がございました ら、当社カスタマサポートまでご一報くださいますようお願い申し上げます。

マルチインターフェイス対応 3.5 インチ ハードディスク ドライブ

## **Multi-Interfaces 3.5" HD Drive** METALWEAR EX series ユーザーズマニュアル

はじめに

このたびは、弊社製 マルチインターフェイス対応 3.5 インチ ハードディス ク ドライブ**METALWEAR EX**シリーズ をお買い上げいただきありがとうご ざいます。

本製品を使用するには、コンピュータへの接続作業が必要です。また、Windowsでご使用の場合は、再フォーマットの必要があります。このマニュアル を読んで正しく接続やフォーマットを行ってください。

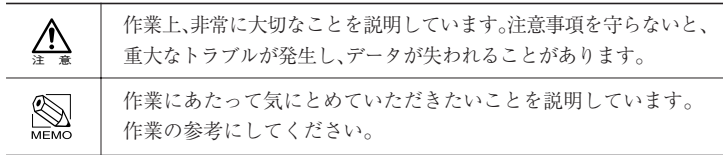

●マニュアルの本文中の記号について

## **安全にお使いいただくために**

ケガや故障、火災などを防ぐために、ここで説明している注意事項を、必ずお読みく ださい。

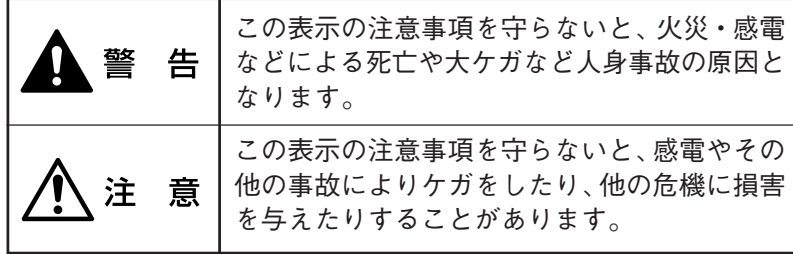

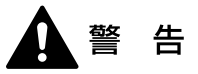

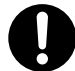

本製品を使用する場合は、ご使用のパソコンや周辺機器メーカーが指示 している警告、注意事項に従ってください。

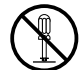

本製品の分解、改造、修理をご自分で行わないでください。 火災や感電、故障の原因になります。また、故障時の保証の対象外となります。

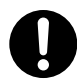

本製品に付属の AC アダプタ以外のアダプタを使用しないでください。 火災や感電、故障の原因になります。また、故障時の保証の対象外となります。

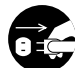

本製品に付属の AC アダプタは、AC100V のコンセントに直接接続して ご使用ください。また、接続する機器の消費電力の合計が、コンセント やコンセント付き延長コードの定格を超えないように注意してください。 規格外のコンセントに接続したり、コンセントの定格を超えると、故障や発 熱による火災の原因になります。

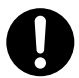

ケーブル類を本製品やパソコン本体に接続する場合は、接続するコネク タに合わせた付属のケーブルを使用してください。 そのまま使用すると発煙や火災、感電などの故障の原因となります。

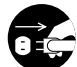

本製品やパソコン本体から煙が出たり異臭がした時は、直ちに電源を切 り、ACコンセントから電源プラグを抜いてください。そのあと、ご購入 店などにご連絡ください。

そのまま使用すると、火災や感電、故障の原因となります。

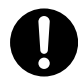

本製品やパソコン本体に、水などの液体や金属、たばこの煙などの異物 を入れないでください。

そのまま使用すると、火災や感電、故障の原因となります。

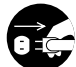

本製品やパソコン本体に、水などの液体や異物が入った時は、直ちに電 源を切り、ACコンセントから電源プラグを抜いてください。そのあとご 購入店などにご連絡ください。

そのまま使用すると、火災や感電、故障の原因となります。

- 電源プラグは、コンセントに確実に接続してください。 接続が不完全な状態のまま使用すると、発熱などにより、火災の原因となり ます。
- 電源プラグのホコリ等は、定期的に取り除いてください。 プラグ部分にホコリ等がたまると、湿気等で絶縁不良になり、火災の原因と なります。プラグ部分にホコリ等がたまった時は、電源プラグを抜き、乾い た布で拭き取ってください。

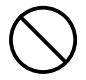

ケーブル類は、束ねた状態で使用しないでください。 束ねた状態で使用すると、発熱などにより、火災の原因となります。

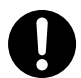

ケーブル類や電源プラグは、傷付けたり破損しないように注意してくだ さい。ケーブル類を踏みつけたり、上に物を載せないでください。 傷んだ状態で使用すると、感電や火災の原因となります。

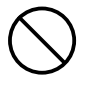

ぬれた手で電源プラグの抜き差しをしないでください。 感電の原因となります。

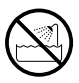

水を使う場所や湿気の多いところで、本製品やパソコン本体を使用しない でください。本製品に水などをこぼさないでください。 火災やショート、感電、故障の原因になります。

**3**

安全にお使いいただ くため

に

雷が鳴るなど、電圧の状態が不安定なときには使用しないでください。 ハードディスク内のデータが消失したり、故障の原因となります。

風通しの悪いところに設置する、布を掛ける、じゅうたんや布団の上に 置くなど、通気口をふさいだ状態で使用しないでください。 通気口をふさぐと、内部に熱がこもり、火災の原因となります。

ビニール袋や小さな部品は、小さなお子様の手の届かないところに保管 してください。

誤って口に入れたり、頭からかぶるなど思わぬ事故の恐れがあります。

注 意

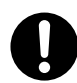

本製品の接続、取り外しの際は、本マニュアルの指示に従ってください。 強引な着脱は、機器の故障や、火災、感電の恐れがあります。

本製品を磁石や磁気を持ったものに近づけないでください。

本製品を落としたり、衝撃を与えたりしないでください。 機器の故障やデータ損傷の原因となります。

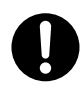

本製品を移動する時は、AC アダプタから取り外してください。 機器の故障やデータ損傷の原因となります。

電源プラグを抜く時は、必ずプラグ部分を持って抜いてください。 電源コードを引っ張ると、コードが傷付いて、火災や感電の原因となります。

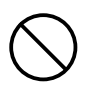

本製品の稼働中に電源コードや、接続ケーブルなどを抜かないでください。 機器の故障やデータ損傷の原因となります。

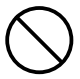

本製品の上に物を置かないでください。 本製品の上に乗らないでください。 機器の故障やデータ損傷の原因となります。

**4**

**5**

本製品やパソコン本体を次のようなところで使用、保管をしないでくだ さい。

- 
- 
- ・高温 / 多湿な場所 ・・・・・・・・ 衝撃のある場所
- ・強い磁気の発生する場所 ・傾斜面
- ・暖房器具の近く ・たばこの煙
- 
- 不安定な場所 インチ キュリの多い場所
- •振動のある場所 ・ ・ 直射日光の当たる場所
	-
	-
	-
- ・腐食性ガス雰囲気中 ・静電気の影響を受けやすい場所

本製品内部を結露させたまま使わないでください。

本製品を寒い所から暖かい場所へ移動したり、部屋の温度が急に上昇すると、 内部が結露する場合があります。そのまま使うと誤動作や故障の原因となり ます。再度使用する場合は、時間をおいて結露がなくなってからご使用くだ さい。

本体についた汚れなどを落とす場合、柔らかい布で乾拭きしてください。 洗剤で汚れを落とす場合は、水で薄めた中性洗剤液に柔らかい布を浸し、固 く絞ってから汚れをふき取ってください。 シンナー、ベンジン、アルコールなどの有機溶剤を含んでいるものは使用し ないでください。

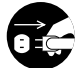

長期間本製品やパソコン本体を使用しない時は、電源プラグを抜いてお いてください。

- 本製品の使用中にデータが消失もしくは破壊された場合、理由の如何に 関わらず、データの保証は一切いたしかねます。 必要なデータはバックアップするようにしてください。
- 本製品を廃棄もしくは譲渡する際は、以下の内容にご注意ください。 ハードディスクのデータは削除やフォーマットを行っただけでは完全に消去 されたことにはならず、特殊なソフトウェアなどを利用することにより、

データを復元、再利用される可能性があります。 情報漏洩等のトラブルを回避するためにデータ消去ソフトやサービスをご利 用いただくことをお勧めいたします。

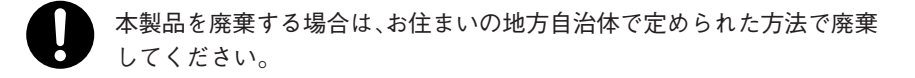

## **目 次**

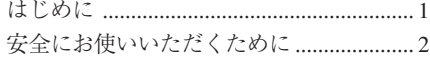

#### 準 備 **Chapter 1**

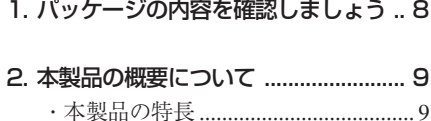

・動作環境について ............................ 10

- 3. お使いになる前に ............................. 11 ・各インターフェイス共通の 注意事項・制限事項 ................ 11 ・FireWire で接続する際の 注意事項・制限事項 ................ 13 ・eSATA で接続する際の 注意事項・制限事項 ................ 15 ・USB で接続する際の 注意事項・制限事項 ................ 15
	- ・Mac OS X で使用する際の 注意事項・制限事項 ................ 16
- 4. 各部の名称とはたらき ..................... 17
- 5. 設置について .................................... 21 ・縦置き用スタンドの取り付け方 ..... 21 ・横置きにする時 ................................ 22

#### **Chapter 2** 使用方法

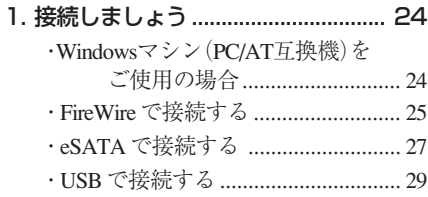

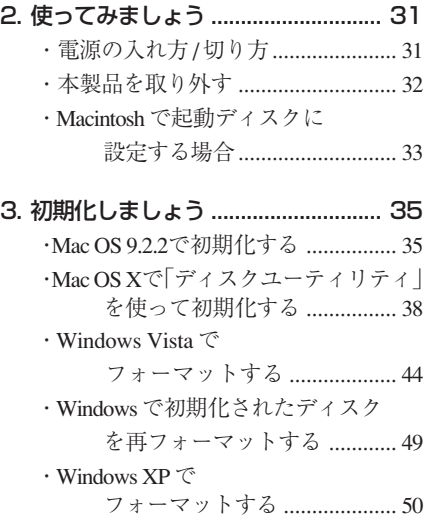

### Chapter 3 付 録

- 1. こんな時には .................................... 58
- 2. サポートとサービスのご案内 ...........62 ・カスタマサポートと 弊社 Web サイトのご案内 ....... 62

**6**

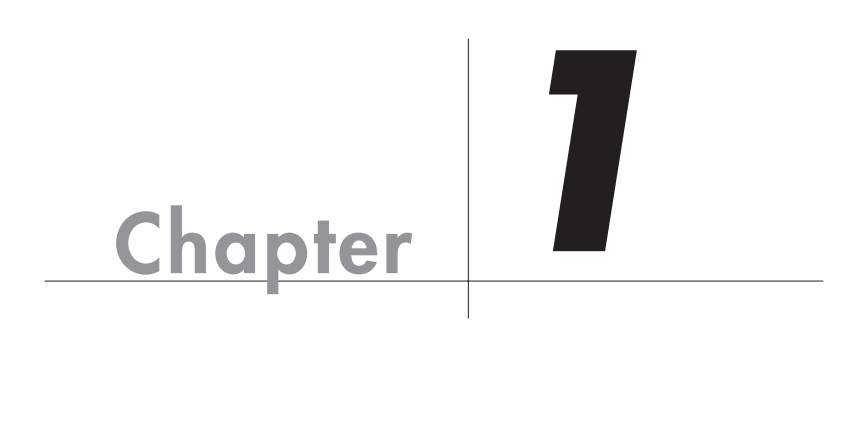

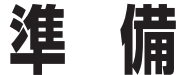

Chapter 1 では、本製品を使用する前に、知っておいて いただきたいことを説明しています。

## **パッケージの内容を確認しましょう**

本製品のパッケージには、下記のものが入っています。お使いになる前に、必ず内容をご 確認ください。不足品や破損品などがありましたら、すぐにお買い上げの販売店または弊 社カスタマサポートへご連絡ください。 P62 「サポートとサービスのご案内」

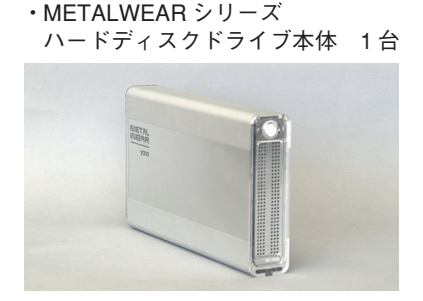

・FireWire ケーブル (9pin-9pin) 1 本

・AC アダプタ 1 個

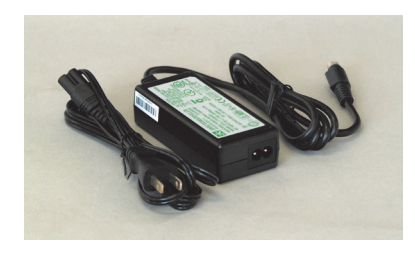

・FireWire ケーブル (9pin-6pin) 1 本

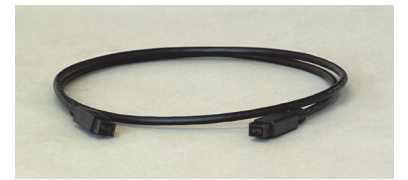

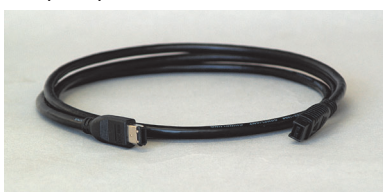

・eSATA ケーブル 1 本 ・USB2.0 ケーブル

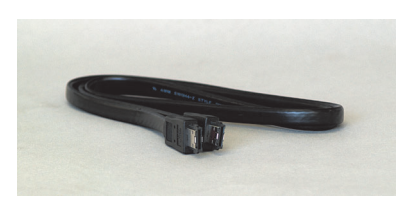

・横置き用スタンド 1 個 ・横置き用ゴム足 4 個 ・……<br>・はじめにお読みください 1 枚 ・保証書 1 部 ・ユーザー登録カード 1 部

**8**

 $(A \text{ to } min \text{ B})$  1  $\text{A}$ 

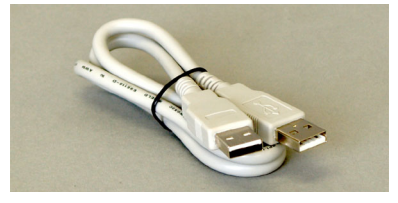

- 
- 
- 

Chapter 1

## **本製品の概要について**

## 本製品の特長

●最新の高速インターフェイス、FireWire 800やシリアルATA-Ⅱ仕様のeSATA にも対応

従来の FireWire 400(IEEE1394.a)の 2 倍、USB2.0 と比較しても約 1.7 倍の転送 レート 800Mb/s を誇る高速インターフェイス FireWire 800(IEEE1394.b)に対応 するほか、転送レート最大3GB/sを誇る高速シリアルATAインターフェイス「シ リアル ATA- Ⅱ」を外付けで利用できるようにした eSATA にも対応。Macintosh や Windows マシンに新たなストレージ環境を提案します。

#### ●高速ドライブ&高性能コントローラボード採用

HDドライブには7,200rpm の高速ドライブを採用。高性能コントローラボードと の組み合わせにより、FireWire 800やeSATAの性能を十分に引き出し、ビジネス やクリエイティブなどの高い要求に応えます。

●マルチインターフェイス対応(FireWire 800/400、eSATA、USB2.0/1.1) FireWire 800 に加え、FireWire 400、eSATA、USB2.0、USB1.1 にも対応。5 つの インターフェイス対応により、幅広い環境で使用できます。また、FireWire 800 専用ケーブル(9pin-9pin)、FireWire 400 への変換ケーブル(9pin-6pin)、eSATA 用ケーブル、USB 用ケーブルを標準で付属しています。

#### ●重厚感あふれるシャープなデザイン!放熱効果の高いフルアルミボディ

重厚感あふれる厚さ2.5mmのフルアルミボディを採用。高い剛性と優れた放熱性 を確保すると同時に振動を抑える効果があります。また、直線を基調としたスタ イリングに表面仕上げの異なる2トーンの加工を施し、落ち着きとシャープさを 演出。美しいアルミの輝きと印象的なフロントのメッシュグリルは、Mac Pro や Power Mac G5 にベストマッチします。

#### ●放熱効果を高める信頼性の高いファンを搭載

放熱性に優れたフルアルミボディに加えて、内部の放熱効果を高めるファンを背 面に搭載しました。信頼性の高い高品質ファンを採用することで、長時間の連続 運用でも安定し動作が可能です。

#### ● Macintosh & Windows 対応

最新の Mac OS X だけでなく、Windows Vista、Windows XP にも対応。幅広いプ ラットフォームでお使いいただけます。

## 動作環境について

本製品は、下記の環境に対応しています。

 $\blacksquare$  Macintosh シリーズ

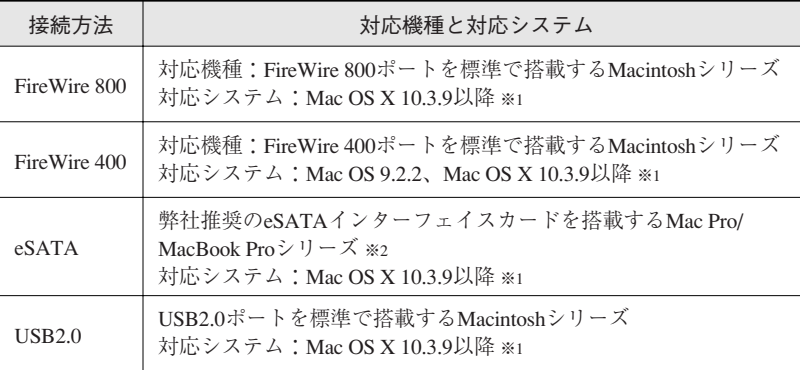

※ 1 このマニュアルでは「Mac OS X 10.3.9 以降」のことを「Mac OS X」と記載しています。 ※ 2 弊社推奨の eSATA インターフェイスカードについては、弊社ホームページでご確認ください。

#### ■ Windows マシン(PC/AT 互換機)

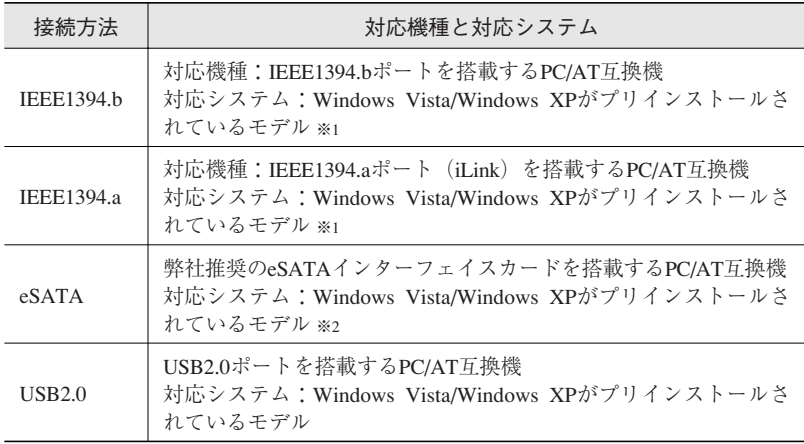

※1 Windows マシンでお使いの場合は、必ず IEEE1394 バス コントローラのドライバ「OHCI」が 必要です。

IEEE1394 CardBus PC カード、IEEE1394 PCI ボードをお使いの場合は、搭載するコンピュー タに対応していることをご確認ください。

※ 2 弊社推奨の eSATA インターフェイスカードについては、弊社ホームページでご確認ください。

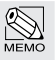

Windows Vista については、Windows Vista Ultimate で、Windows XP については、Windows XP Home Edition で動作確認を行っています。

## **お使いになる前に**

本製品をご使用になる場合は、以下の点に注意してください。 また、接続されている環境に合わせて、各注意事項をお読みください。

## 各インターフェイス共通の注意事項・制限事項

- 本製品を導入するための作業を始める前に、必ず P2「安全にお使いいただく ために」をお読みください。
- 本製品は安定した場所に設置してご使用ください。モニタやコンピュータ本体の 上など、不安定な場所で使用すると、落下の恐れがあり、故障の原因となります。
- タバコの煙の粒子が本製品のドライブ内部に付着すると、故障の原因となりま す。本製品の近くでの喫煙はご遠慮ください。同様に、チリやホコリの多い場 所では使用しないでください。
- ●本製品が汚れた場合は、柔らかい布でふいてください。汚れがひどい場合は、水 で薄めた中性洗剤液に柔らかい布を浸し、固く絞ってから汚れをふき取ってくだ さい。シンナー, ベンジン, アルコールなどの有機溶剤は使用しないでください。
- 本製品はACアダプタが必要です。ACアダプタは、必ず本製品専用のACアダ プタをお使いください。他の製品用のものを使用すると、破損や故障の原因と なります。また、本製品専用の AC アダプタを他の製品で使用すると、破損や 故障の原因となります。
- 本製品を使用する場合は、必ず付属のケーブルを使用してください。また、他の 製品に本製品の付属品を使用しないでください。破損や故障の原因となります。
- ●本製品の FireWire ポートと eSATA/USB ポートを同時に使用しないでくださ い。データが失われたり、本製品が故障する恐れがあります。
- ●本製品に対して2台以上のコンピュータを接続しないでください。コンピュー タを使用できなくなります。

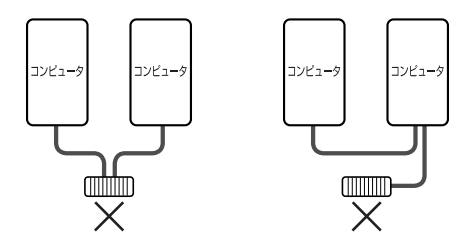

- ●本製品のアクセス時(アクセスランプが点滅している時)や、デスクトップにマ ウントしている時に、「電源を切る」「ACアダプタを抜く」「ケーブルを外す」と いった行為をしないでください。データが失われたり、本製品が故障する恐れが あります。
- ご使用の環境によっては、本製品をコンピュータに接続しマウント(アイコン が表示)されるまでに数十秒かかる場合があります。
- ●本製品は仮想メモリのディスクに設定することはできません。
- 本製品に対して初期化を実行すると、データはすべて消去されます。消去され たデータを元に戻すことはできませんので、十分にご注意ください。
- パーティションについて
	- ・Mac OS 9.2.2 の場合

Mac OS の[特別]メニューにある「ディスクの初期化」からは、複数のパー ティションを作成することはできません。複数のボリュームでご使用のハー ドディスクを[特別]メニューにある「ディスクの初期化」を使って初期化す ると、すべてのボリューム内のデータは消去され、ハードディスクの最大容 量の単一ボリュームになります。消去されたデータを元に戻すことはできま せんので十分にご注意ください。

・Mac OS X の場合

 システムに標準で用意されているアプリケーション「ディスクユーティリ ティ」を使って複数のパーティションを作成することができます。パーティ ションの作成を行うと、ボリューム内のデータは消去されます。消去された データを元に戻すことはできませんので十分にご注意ください。

・Windows でお使いの場合

 マルチパーティションに対応しており、ファイルシステムの制限の範囲内で 複数のパーティションを設定することができます。フォーマットを行うと、 そのボリューム内のデータは消去されます。消去されたデータを元に戻すこ とはできませんのでご注意ください。

注 意

MacintoshはNTFSフォーマットに対応していません。NTFSでフォーマットされた本 製品は、Macintoshではデスクトップにマウントされず、未フォーマットドライブとし て認識されます。

注 意

Windows Vista / XP の FAT32 フォーマットは、フォーマッタに制限があり、32GB を 超えるボリュームをフォーマットすることができません。本製品をWindows Vista / XP のFAT32でお使いの場合は、32GBまでのパーティションを作成してから、フォーマッ トを行ってください。

注 意

複数の FAT32 ボリュームに区切られた本製品を Mac OS 9.2.2 でお使いになる場合、 File Exchangeが有効であれば、第1パーティションのみデスクトップにマウントされ ます。ただし、第 2 パーティション以降はマウントされませんのでご注意ください。 なお、Mac OS での Windows(DOS)フォーマットディスクの動作が保証するもので はありません。

**12**

- コンピュータの「スリープ|「スタンバイ|「サスペンド」などの省電力モード は無効にしてください。省電力モードから復帰ができなかったり、データが失 われたり、本製品が故障する恐れがあります。
- ●本製品は「システム起動中にデバイスの追加や取り外しをする」など、活線挿 抜(ホットプラグ)といわれる動作が可能です。ただし、本製品のアクセス時 (アクセスランプが点滅している時)やデスクトップにマウントしている時は、 このような行為をしないでください。データが失われたり、本製品が故障する 恐れがあります。
- ●本製品とともに接続する機器で音楽・動画を再生中(リアルタイム動作中)に、 本製品を動作させると、再生中の音楽・動画が停止や中断することがあります。

## FireWire で接続する際の注意事項・制限事項

● FireWire ケーブルは、 必ず FireWire インターフェイス規格に準拠し、 高速転送 に対応したものをお使いください。

● コンピュータ本体に FireWire ケーブルを接続する際は、コネクタ(オス側)の 形状とポート(メス側)の形状を確認のうえ、正しい方向に差し込んでください。 逆方向に差し込まれた状態で電源を投入すると、過電圧が発生し、本製品が故 障したりデータが消失する恐れがあります。 逆方向に差し込むなど、ケーブル接続時の誤使用によってコンピュータ本体や 本製品が故障した場合は、ケーブルも故障している恐れがあります。故障した ケーブルを他の正常な製品で使用した場合、その製品も過電圧を発生させる恐 れがありますので、故障している(もしくは、故障している恐れがある)ケー ブルは、ご使用にならずに必ず破棄してください。

- コネクタが 4pin タイプの FireWire ケーブルではバスパワー動作に対応した機 器に電力供給を行うことができません。複数の FireWire 機器を接続する場合、 接続の流れの中に 4pin コネクタのケーブルで接続する FireWire 機器が含まれ ていると、正常に動作しなくなることがあります。
- 本製品を 4pin の FireWire ポートに接続してお使いの場合は、必ず FireWire イ ンターフェイス規格に準拠し、高速転送(400Mb/s)に対応した 9pin ⇔ 4pin の FireWire ケーブル をお使いください。DV接続用などの高速転送(400Mb/s)に 対応していない FireWire ケーブルをお使いになると、正常に動作しなかった り、データが失われる恐れがあります。
- 本製品の電源が「OFF」の場合、本製品以降に接続されている他の FireWire 機 器のデータ転送はできません。本製品以降に接続されている他のFireWire機器 を認識させる場合は、本製品の電源を「ON」にしている必要があります。
- 本製品を含む複数台のFireWire機器をデイジーチェーンで接続してお使いの場 合、システム起動後にFireWire機器の電源をON にすると認識されない場合が あります。この場合は、認識されない機器を電源が ON の状態のまま一旦取り 外し、再度接続し直してください。

FireWire 機器を接続した状態でシステムを起動する場合は、先に全ての FireWire 機器の電源を ON にしてからコンピュータの電源を ON にし、システ ムを起動させてください。

- FireWire ハブに接続する場合は、FireWire ハブに付属のマニュアルをよくお読 みのうえでお使いください。ハブ接続で正常に動作しない場合は、コンピュー タ本体のコネクタに接続してお使いください。
- ●複数の FireWire 機器を接続してお使いになると、システム起動中にデスクトッ プ上にマウントされる順番と、システム再起動後にマウントされる順番が変わ る場合があります。 複数の(特に、同じタイプの)FireWire 機器を接続する場合は、「デバイスの ボリューム名を変える」「デバイス本体に印を付ける」など、見分けがつくよ うにしてください。
- FireWire 規格では、デイジーチェーン, スター, ツリーなどのいろいろな接続 方法(次項を参照)を用いることにより、1 つのバスにつき、コンピュータ本 体を含めて 63台までの機器を接続可能です。ただし、実際には数珠つなぎ(デ イジーチェーン)を例にとると、両端の間を接続できるケーブルの本数が16本 (16ホップといいます)までという制限があります。
- FireWire 規格では、「デイジーチェーン」「スター」「ツリー」のいずれの接続 方法も可能で、それぞれの接続方法を組み合わせることもできますが、リング (ループ)状態での接続はできません。

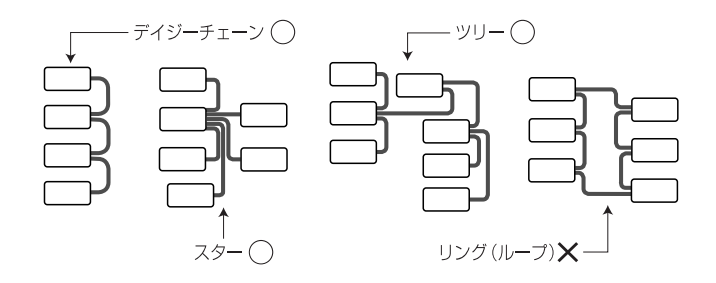

- FireWire 800の場合、本製品をデイジーチェーンで同時に接続できる台数は4 台までです。デイジーチェーンによる5台以上の接続には対応しておりません ので、ご注意ください。
- ●コンピュータの FireWire 800 ポートに本製品と、FireWire 800 に対応していな い機器とをデイジーチェーン等で接続してお使いの場合、本製品の転送速度が 低下する場合があります。 コンピュータに FireWire 800 ポートと FireWire 400 ポートが搭載されている場 合は、FireWire 800 ポートには本製品などの FireWire 800 対応機器を接続し、 FireWire 400 ポートには FireWire 800 に対応していない機器を接続してお使い になることをお勧めします。
- Windows で IEEE1394 接続している場合、必ず IEEE1394 バスコントローラの ドライバ「OHCI」が必要です。OHCIドライバがインストールされていること を確認してください。詳しくは、P24 をお読みください。

## eSATA で接続する際の注意事項・制限事項

●本製品はシリアルATA-Ⅱ規格に対応しています。eSATA接続時に本製品の性 能を十分に発揮するには、弊社推奨のシリアルATA-Ⅱ対応の増設用eSATAイ ンターフェイスボードが必要です。また、弊社推奨の eSATA インターフェイ スボード以外に接続した場合の動作については保証いたしかねます。

## USB で接続する際の注意事項・制限事項

- USB で接続する場合は、必ず本製品に付属の USB (A to A) ケーブルをお使い ください。一般に販売されているUSB(A to B)ケーブルまたはUSB(A to mini B)ケーブルでは、本製品とコンピュータなどを接続することができません。
- 本製品をコンピュータのUSBポートに接続したままで、システムを起動させる と認識されない場合があります。この場合は、本製品の電源が ON の状態のま ま一旦取り外し、再度接続し直してください。
- Windows フォーマットで初期化した本製品を、Macintosh フォーマットで初期 化し直す場合、いくつかの作業が必要になります。詳しくはP35をお読みくだ さい。

**15**

- ●本製品をUSB2.0に対応していないWindowsマシンに接続した場合、「高速USB デバイスが高速ではないUSBハブに接続されています。…」というメッセージ が表示される場合がありますが、USB1.1 では使用できますので、そのまま をクリックします。
- USB1.1 は転送速度が遅いため、本製品のような高速ハードディスクドライブ をお使いいただくインターフェイスには適していません。本製品はFireWireも しくは、USB2.0 でお使いになることをお勧めします。
- USB ハブに接続する場合は、USB ハブに付属のマニュアルをよくお読みのう えでお使いください。ハブ接続で正常に動作しない場合は、コンピュータ本体 のコネクタに接続してお使いください。

## Mac OS X で使用する際の注意事項・制限事項

- Mac OS X 10.2 以降であれば、Windows(DOS)フォーマットディスクを認識 することができます。それ以前のMac OS X のバージョンでは認識することが できませんのでご注意ください。なお、Mac OS XでのWindows(DOS)フォー マットディスクの動作を当社が保証するものではありません。
- Mac OS X でハードディスクの初期化を行う場合は、システムに標準で用意さ れているアプリケーション「ディスクユーティリティ」をお使いください。ま た、Mac OS X 10.2.3 以降であれば、物理フォーマットが行うことができます。 Mac OS X 10.2.3 以降で物理フォーマットを行う際は、P42「Mac OS X で物理 フォーマットを行う」をお読みください。
- ●「UNIX ファイルシステム」形式でイニシャライズされたハードディスクは、 Mac OS X でのみお使いいただけます。他のシステム(Windowsを含む)では、 お使いいただけません。

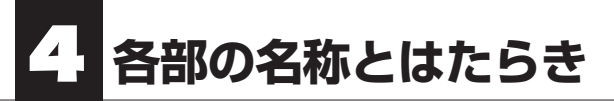

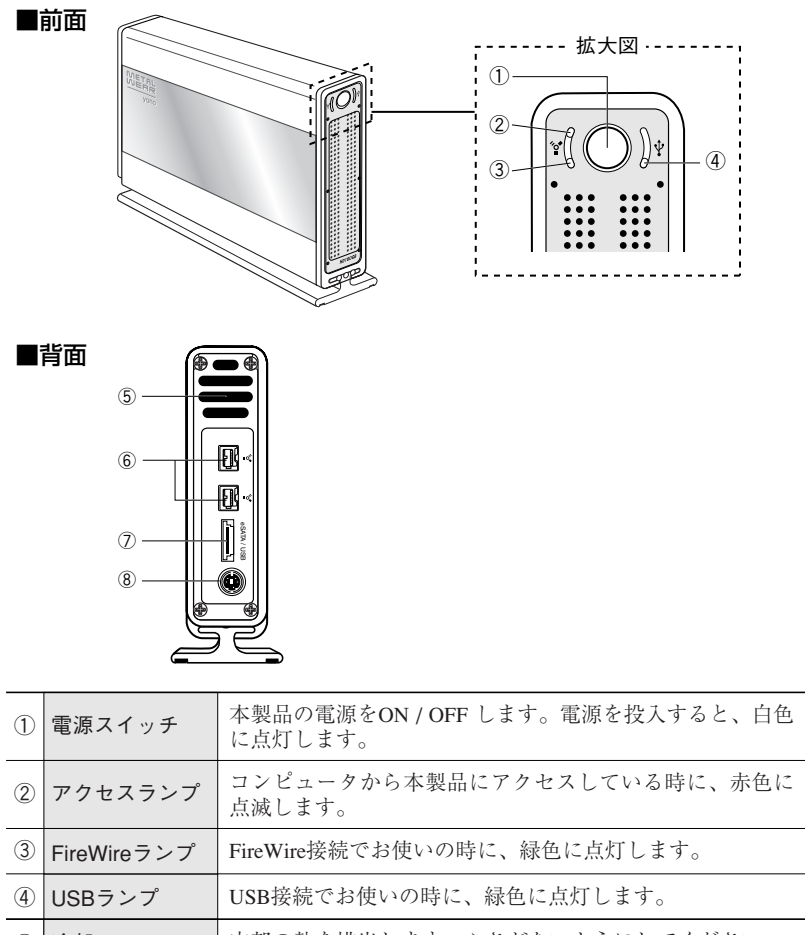

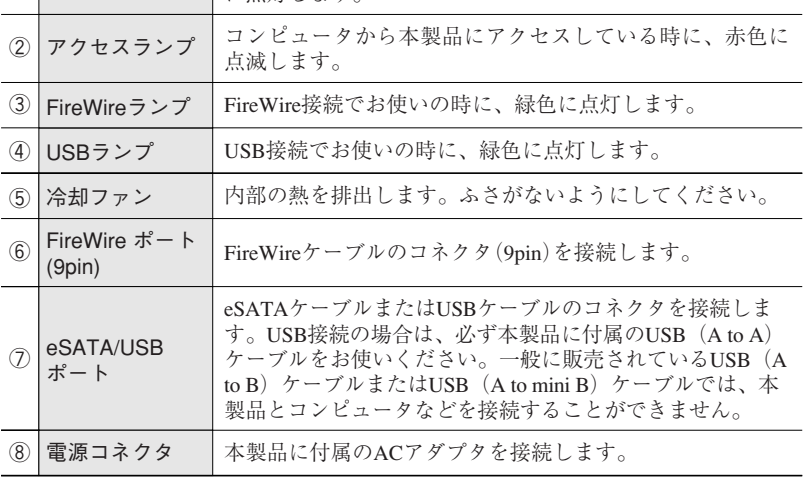

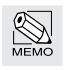

● eSATA 接続のランプ表示状態について

eSATA接続でお使いの場合は、ランプはすべて消灯状態になっています。コンピュータとのアク セス時にアクセスランプが赤色に点灯します。

### ■ FireWire ケーブル (9pin ⇔ 9pin)

本製品の FireWire ポートとコンピュータの FireWire 800 ポート(9pin)を接続す るケーブルです。

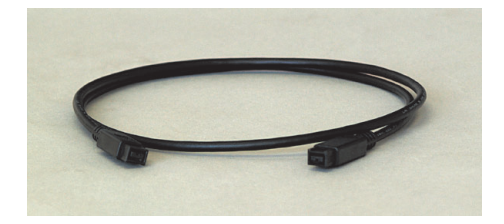

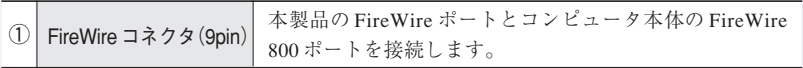

## ■ FireWire ケーブル (9pin ⇔ 6pin)

本製品のFireWireポートとコンピュータのFireWire(6pin)ポートを接続するケー ブルです。

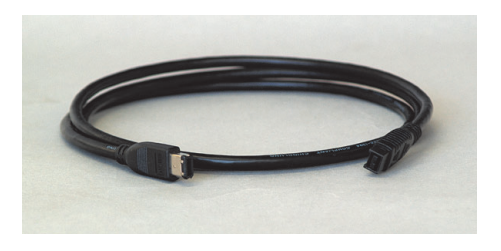

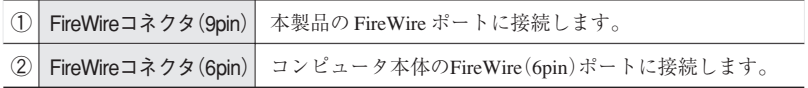

### ■ eSATA ケーブル

本製品のeSATA/USBポートとコンピュータのeSATAポートを接続するケーブル です。

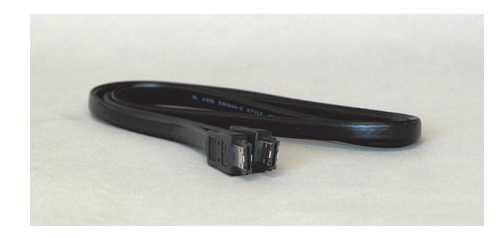

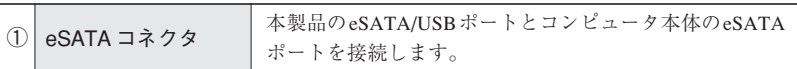

### ■ USB ケーブル

本製品の USB ポートとコンピュータの USB ポートを接続するケーブルです。

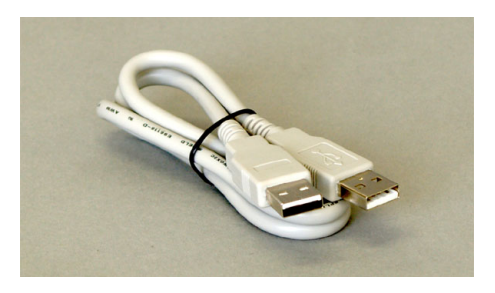

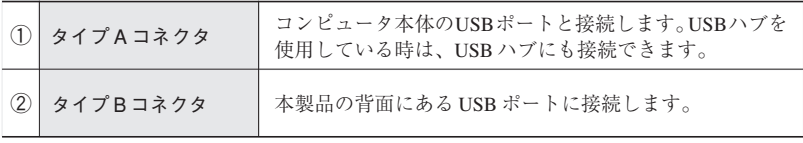

電源ケーブルは下図のように AC アダプタに差し込んでお使いください。

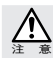

本製品専用です。本製品には、必ずこのACアダプタと電源ケーブルをご使用ください。また、こ 注 意 の AC アダプタと電源ケーブルを他の製品に使用しないでください。

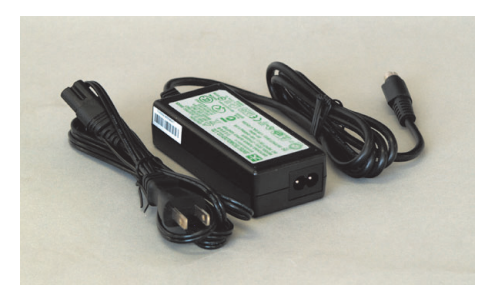

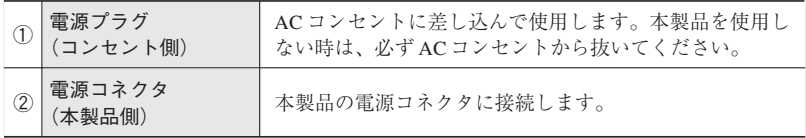

## 縦置き用スタンドの取り付け方

本製品を縦置きにする場合は、縦置き用スタンドを取り付けます。下記の手順で行ってく ださい。

本体の背面から溝とスタンドのレールを合わせ、前面の方向にスライドさせて固定し ます。

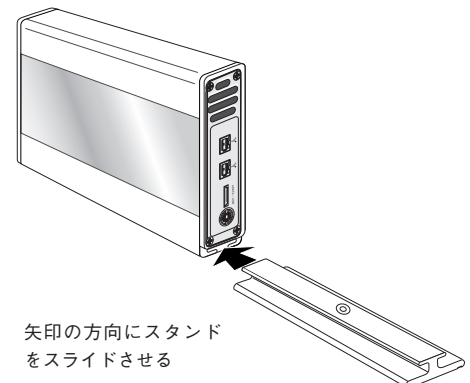

2 縦置き用スタンドの底面にあるネジ穴に付属のスタンド固定用ネジをセットし、プラ スドライバーで固定します。

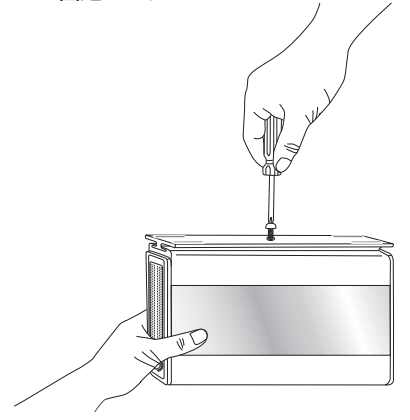

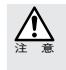

縦置き用スタンドはネジを取り付けることにより固定されますが、本製品の前面を上に傾けたり、 縦置き用スタンドを取り付けた状態で本製品を移動させると突然スタンドが本体から外れ落下す る恐れがあります。十分ご注意ください。

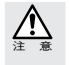

本体へのキズを防ぐため、スタンド固定用ネジは樹脂製のものを採用しております。小さなドラ イバを使用するとネジ頭を破損する恐れがありますので、ネジにあったドライバーをご使用くだ さい。また、必要以上に強く締め過ぎるとネジを破損する恐れがありますのでご注意ください。

設 置 に つ い て

## 横置きにする時

本製品を横置きにする場合は、横置き用ゴム足を取り付けます。下記の手順で行ってください。

■ 図のように、電源スイッチが左側になるように(製品名ロゴが印刷された面を下に) 寝かせ、下図のように 4ヶ所にゴム足を取り付けてください。

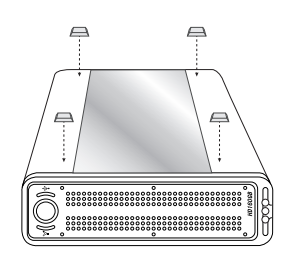

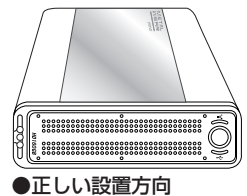

製品名ロゴの面を上にする

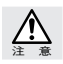

横置きにする場合、縦置きスタンドは取り外してください。

# 2 **Chapter**

## **使用方法**

Chapter2 では、本製品をコンピュータに接続する方法と、 接続後の使用方法を説明しています。説明内容を十分にお 読みになり、正しくご使用ください。また、Macintosh お よびWindowsでの初期化方法も説明していますので、必要 に応じてお読みください。

## **接続しましょう**

本製品をコンピュータ本体の FireWire (IEEE1394) ポートまたは、eSATA/USB ポートに接 続します。

PC カードや PCI ボードでお使いの場合は、カードやボードに付属のマニュアル等をお読 みください。

## Windowsマシン(PC/AT互換機)をご使用の場合

Windows マシンで IEEE1394 に接続してお使いの場合、必ず IEEE1394 バス コントローラ のドライバ「OHCI」が必要です。まず、OHCI ドライバがインストールされているを以下 の手順で確認してください。

### OHCI ドライバの確認手順

① Windows を起動したあと、「マイコンピュータ」を右クリックし、「プロパティ」を選 択してください。

※ Windows XP の場合、「マイコンピュータ」は通常[スタート]ボタンから選びます。他の OS ではデスクトップにあります。

- ② Windows 2000 / XP では、〈システムのプロパティ〉で【ハードウェア】タブを選 択し、[デバイスマネージャ]ボタンをクリックします。 Windows Me / 98 SE では、【デバイスマネージャ】タブで「種類別に表示」を選択 します。
- ③「IEEE1394バスコントローラ」の中に「OHCIのドライバソフトウェア」が表示され ているかを確認してください。

「OHCI のドライバソフトウェア」が表示されていない場合は、OHCI ドライバをインス トールする必要があります。コンピュータ本体、IEEE1394 CardBus PC カード、IEEE1394 PCI ボードに付属のマニュアルなどをご覧になり、OHCI ドライバをインストールしてく ださい。

**25**

## FireWire で接続する

本製品をコンピュータ本体の FireWire 800(IEEE1394.b)ポートまたは FireWire 400 (IEEE1394.a)に直接接続し、使用する場合の接続方法について説明します。作業を始め る前に、コンピュータ本体およびコンピュータに接続している機器の電源をすべて切って おきます。

本製品側にFireWireケーブルを接続します。FireWireケーブルのコネクタの形状と 差し込む向きを確認し、本製品の FireWire ポートにしっかりと接続します。

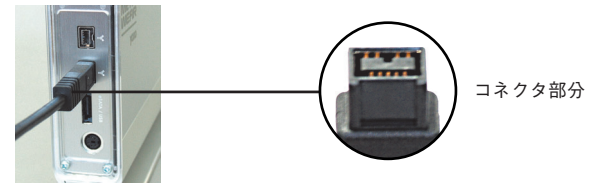

●コンピュータ側の FireWire ポートが 9pin の場合は、付属の FireWire ケーブル (9pin-9pin)を使います。コンピュータ側の FireWire ポートが 6pin の場合は、 付属の FireWire ケーブル(9pin-6pin)を使います。

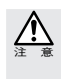

FireWire のコネクタ(ポート)には向きがあります。コンピュータ本体や本製品に FireWire ケー ブルを接続する際は、コネクタ(オス側)の形状とポート(メス側)の形状を確認のうえ、正し い向きで差し込んでください。逆方向に差し込もうとすると、コネクタやポート部分が破損する 恐れがあります。

**2 コ**ンピュータ側にFireWireケーブルを接続します。FireWireケーブルのコネクタの 形状と差し込む向きを確認し、コンピュータ本体のFireWire ポートにしっかりと接 続します。

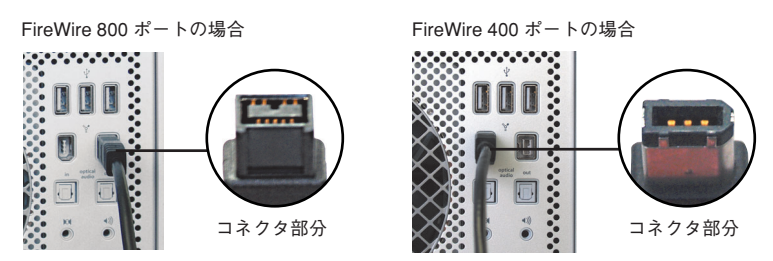

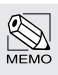

FireWire(IEEE1394)規格では、活線挿抜(ホットプラグ)機能※が採用されているため、シス テム起動中に本製品を接続することができます。システム起動後に本製品を接続する時は、本製 品の電源を入れてから、FireWire ポートに接続してください。

※活線挿抜(ホットプラグ)機能 ...FireWire(IEEE1394)インターフェイス規格では「システム 起動中に FireWire 機器の追加や取り外しをする」など、活線挿抜(ホットプラグ)といわれる 動作が可能です。

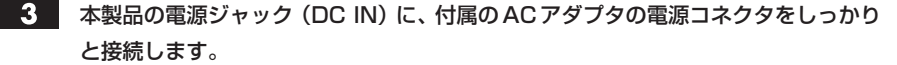

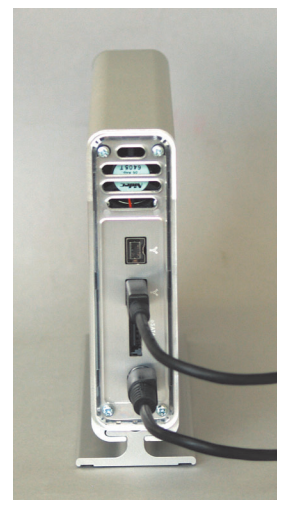

**4 AC アダプタ本体を AC コンセントにしっかりと接続します。** 

■ これで、本製品とコンピュータとの接続は完了です。

#### Macintoshの場合

「本製品とコンピュータの接続」が終われば、Macintoshの電源を入れて、システム を起動させてください。本製品の使い方については、P31「2.使ってみましょう」 へ進んでください。

#### Windowsの場合

本製品はMacintoshフォーマット済みで出荷されているため、初めてお使いになる 場合は、Windows フォーマットを行う必要があります。Windows Vista の場合は P44 へ、Windows XP の場合は P50 へ進んでください。

## eSATA で接続する

本製品をコンピュータ本体の eSATA ポートに直接接続し、使用する場合の接続方法につ いて説明します。作業を始める前に、コンピュータ本体およびコンピュータに接続してい る機器の電源をすべて切っておきます。

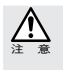

#### eSATA インターフェイスボードについて

本製品をeSATAポートに接続して使用する場合、推奨ボードでの接続以外での動作は保証いたし かねます。

本製品側にeSATAケーブルを接続します。eSATAケーブルのコネクタの形状と差 し込む向きを確認し、本製品の eSATA/USB ポートにしっかりと接続します。

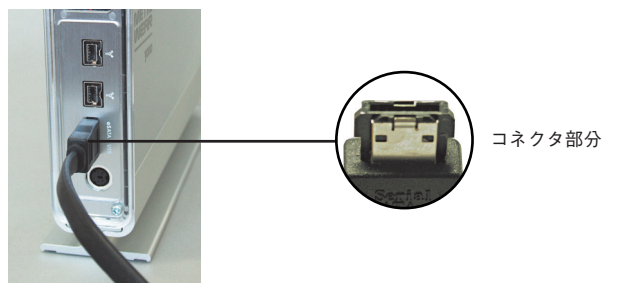

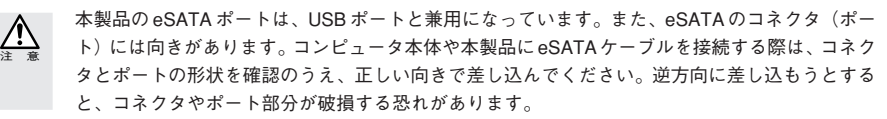

**フィッ**コンピュータ側にeSATAケーブルを接続します。eSATAケーブルのコネクタの形 状と差し込む向きを確認し、コンピュータ本体のeSATAポートにしっかりと接続し ます。

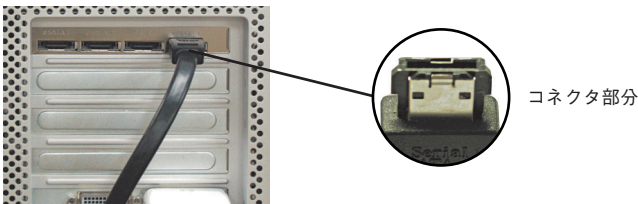

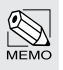

eSATA 規格では、活線挿抜(ホットプラグ)機能※が採用されているため、システム起動中に本 製品を接続することができます。システム起動後に本製品を接続する時は、本製品の電源を入れ てから、eSATA ポートに接続してください。

※活線挿抜(ホットプラグ)機能 ...eSATA 規格では「システム起動中に eSATA 機器の追加や取 り外しをする」など、活線挿抜(ホットプラグ)といわれる動作が可能です。

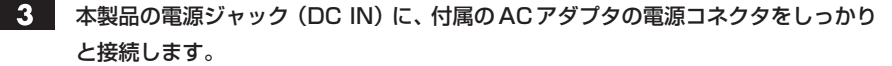

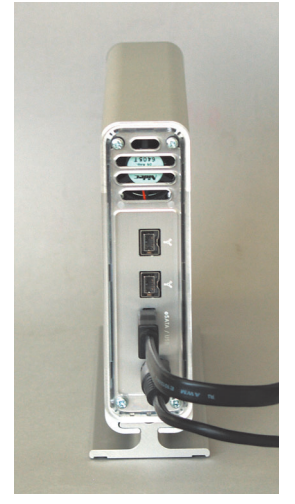

■ 4■ AC アダプタ本体を AC コンセントにしっかりと接続します。

これで、本製品とコンピュータとの接続は完了です。

#### Macintoshの場合

「本製品とコンピュータの接続」が終われば、Macintoshの電源を入れて、システム を起動させてください。本製品の使い方については、P31「2.使ってみましょう」 へ進んでください。

#### Windowsの場合

本製品はMacintoshフォーマット済みで出荷されているため、初めてお使いになる 場合は、Windows フォーマットを行う必要があります。Windows Vista の場合は P44 へ、Windows XP の場合は P50 へ進んでください。

## USB で接続する

本製品をコンピュータ本体のUSBポートに直接接続し、使用する場合の接続方法について 説明します。なお、本製品側の USB ポートは、eSATA/USB 兼用ポートになっています。 作業を始める前に、コンピュータ本体およびコンピュータに接続している機器の電源をす べて切っておきます。

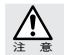

●USB で接続する場合は、必ず本製品に付属のUSB (A to A) ケーブルをお使いください。一般 に販売されている USB (A to B) ケーブルまたは USB (A to mini B) ケーブルでは、本製品と コンピュータなどを接続することができません。

●本製品をUSB2.0に対応していないWindowsマシンに接続した場合、高速でないUSBデバイス であるというメッセージが表示される場合がありますが、USB1.1でも使用できますので、その まま X をクリックします。

 $-$ 本製品側に USB ケーブルを接続します。 USB ケーブルのコネクタ(USB A)の形 状と差し込む向きを確認し、本製品のeSATA/USBポートにしっかりと接続します。

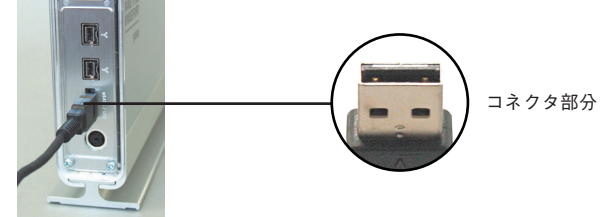

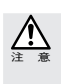

USBケーブルのコネクタ(ポート)には向きがあります。コンピュータ本体や本製品にUSBケー ブルを接続する際は、コネクタ(オス側)の形状とポート(メス側)の形状を確認のうえ、正し い向きで差し込んでください。逆方向に差し込もうとすると、コネクタやポート部分が破損する 恐れがあります。

コンピュータ側にUSBケーブルを接続します。USBケーブルのコネクタ(USB A) の形状と差し込む向きを確認し、コンピュータ本体のUSBポートにしっかりと接続

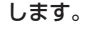

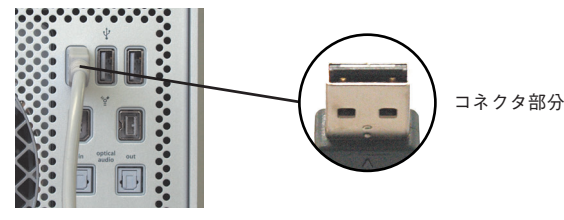

USB 規格では、活線挿抜(ホットプラグ)機能※が採用されているため、システム起動中に本製 品を接続することができます。システム起動後に本製品を接続する時は、本製品の電源を入れて から、USB ポートに接続してください。

※活線挿抜(ホットプラグ)機能 ...USB インターフェイス規格では「システム起動中に USB 機 器の追加や取り外しをする」など、活線挿抜(ホットプラグ)といわれる動作が可能です。

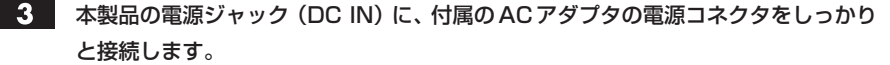

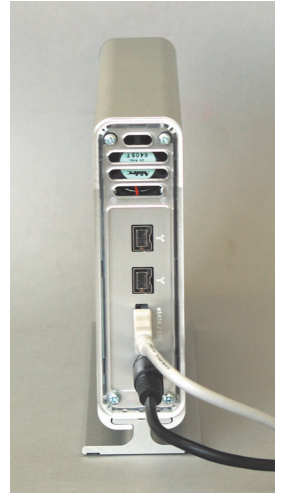

**4. AC アダプタ本体を AC コンセントにしっかりと接続します。** 

これで、本製品とコンピュータとの接続は完了です。

#### Macintoshの場合

「本製品とコンピュータの接続」が終われば、Macintoshの電源を入れて、システム を起動させてください。本製品の使い方については、P31「2.使ってみましょう」 へ進んでください。

#### Windowsの場合

本製品はMacintoshフォーマット済みで出荷されているため、初めてお使いになる 場合は、Windows フォーマットを行う必要があります。Windows Vista の場合は P44 へ、Windows XP の場合は P50 へ進んでください。

## **使ってみましょう**

本製品の電源の入れ方と切り方、取り外し方の手順を説明します。また、Macintosh で起 動ディスクに設定する方法について説明しています。

#### Windows で本製品をお使いになる場合

本製品は Macintosh 拡張フォーマットで初期化のうえ、出荷されています。電 源の入れ方と切り方を確認した後は、P35「4.初期化しましょう」へ進み、本製 品を初期化してください。

## 電源の入れ方 / 切り方

### 電源の入れ方

- 1. 本製品の前面にある電源スイッチを ON にして電源を入れます。 電源が入るとパワーランプが白色に点灯します。
- 2. コンピュータのシステムを起動します。
- 3. 接続しているポートにより、FireWireランプまたはUSBランプが緑色に点灯し ます。eSATA 接続時は、いずれのランプも点灯しません。
- 4. 本製品が認識されます。Macintoshの場合はデスクトップにマウントされます。 環境によってはマウント(認識)されるまで数十秒かかる場合があります。

### 電源の切り方

- 1. コンピュータのシステムを終了します。
- 2. 本製品の前面にある電源スイッチを OFF にして、電源を切ります。

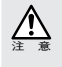

増設インターフェイスPCIボードおよびPCカードを装着したコンピュータでお使いの場合、本製 品を接続した状態で電源を切ると、ハングアップすることがありますので、インターフェイスケー ブルを取りはずしてから、電源を切ってください。

## 本製品を取り外す

本製品をコンピュータ本体から取り外す場合は、以下の手順に従ってください。

必ず、本製品に記録されているファイルやアプリケーションなどのデータが使用中で ないことを確認してください。

#### Macintoshの場合

Macintosh の場合は、本製品をアンマウント(ゴミ箱に捨てる)します。

・複数のボリュームを作成している場合は、すべてのボリュームのアイコンをア ンマウントしてください。

#### Windowsの場合

タスクバーのステータス表示領域に、 もしくは、 アイコンが表示されます。 アイコンをクリックすると、下図のようなメッセージが表示されますので選択します。

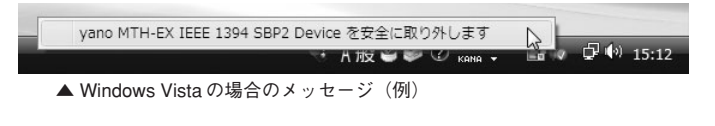

■ → A股等き ■ kana →

▲ Windows XP の場合のメッセージ(例)

下図のような〈ハードウェアの取り外し〉画面が表示されますので、│ ∝ │をク リックします。Windows XP の場合、しばらくすると表示が消えます。

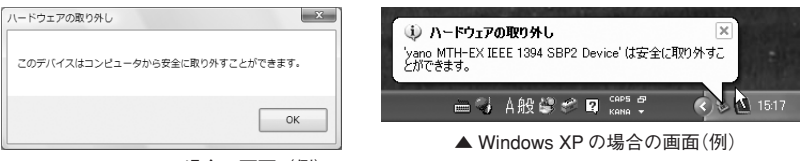

▲ Windows Vista の場合の画面 (例)

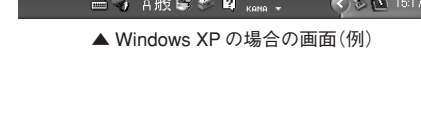

2 接続しているケーブルを抜き、本製品の電源を切ります。

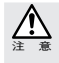

増設インターフェイスPCIボードおよびPCカードを装着したコンピュータでお使いの場合、本製 品を接続した状態で電源を切ると、ハングアップすることがありますので、インターフェイスケー ブルを取りはずしてから、電源を切ってください。

## Macintosh で起動ディスクに設定する場合

本製品をシステム起動ディスクとして使用するには、以下の環境が必要になります。

本製品をFireWire接続で使用する場合、ご使用の機種によっては、システム起動 ディスクとして使用することができます。システム起動ディスクとして使用する には、以下の環境が必要です。

#### 対応状況と対応システム

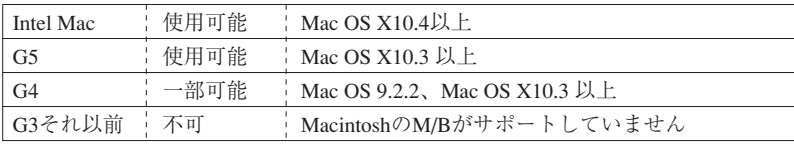

※詳しい対応状況については、弊社ホームページをご覧ください。

#### 本製品を起動ディスクに設定するには

#### Mac OS 9.2.2 の場合

- 「アップルメニュー」 から「コントロール パネル」の中の「起動ディスク」を選択し ます。
- 2 本製品のシステムフォルダを選択し、再 起動ボタンをクリックします。

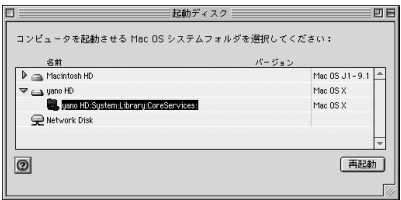

#### Mac OS X の場合

- 「アップルメニュー」 から「システム環境 設定」を選び、「起動ディスク」をクリッ クします。
- 2 本製品のシステムフォルダを選択し、再 起動ボタンをクリックします。

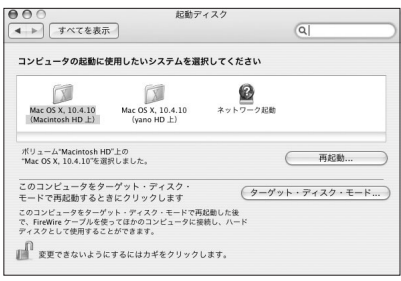

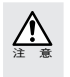

・本製品を起動ディスクに設定する場合、必ずシステムインストールディスク(CD-ROM)を使っ て、本製品にシステムをインストールしてください。他のディスクからシステムフォルダのコ ピーを行った場合は、本製品を起動ディスクとしてお使いいただくことができません。

<次ページへ続く>

 $\Delta$ 

- ・本製品を起動ディスクに設定する場合は、FireWire 800・400 ケーブルを(ハブなどを経由せず に)直接 Macintosh 本体に接続してください。
	- ・本製品からシステムを起動している場合は、絶対にFireWire 800・400ケーブルを抜かないでくだ さい。途中でケーブルを抜くと元に戻してもシステムが復旧せず、再起動しなければなりません。
	- ・本製品からシステムを起動している場合は、Macintosh のスリープ機能に対応しません。
	- ・Mac OS Xは、拡張フォーマットのボリュームに対してインストールが可能です。本製品が標準 フォーマットされていると、Mac OS Xのインストール時に初期化を促すメッセージが表示され ます。この場合は、一旦インストールを中止し、ディスク内のデータを退避させてから、拡張 フォーマットで初期化を行い、再度インストールしてください。

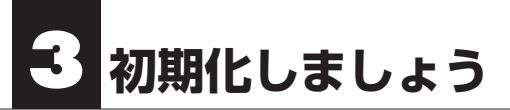

Macintosh での初期化および、Windows でのフォーマットの方法を説明します。Mac OS 9.2.2 でお使いの場合は、この後の「Mac OS 9.2.2 で初期化する」を、Mac OS X でお使い の場合は P38 をお読みください。Windows Vista でお使いの場合は P44 を、Windows XP で お使いの場合は P50 をお読みください。

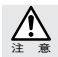

初期化を実行すると、ハードディスクにあるデータはすべて消去されます。消去されたデータを 元に戻すことはできませんので、十分にご注意ください。

## Mac OS 9.2.2 で初期化する

本製品をFireWire 400で接続し、Mac OS 9.2.2でお使いの場合は、Mac OSの標準のメニュー から初期化を行います。

■ 本製品に対して初期化を行う場合、FireWire接続のディスクは、本製品1台だけをコ ンピュータに接続している状態で行ってください。

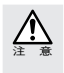

- 2 台以上の FireWire 機器 (FireWire 接続時)が接続されていると、目的の機器以外のディスク が初期化される危険性があります。
- ●Mac OS 9.2.2の標準の初期化メニューにはパーティション作成機能がありません。初期化を実 行すると、ハードディスクの最大容量の単一ボリューム(パーティション)になります。
- п 本製品がFireWire 400ポートに接続されていることを確認します。本製品の電源を 入れてからシステムを起動します。
- 2 デスクトップに本製品のボリュームアイコンがマウントされます。 マウントされたボリュームアイコンをクリックして、ボリュームを選択します。

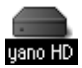

■3■ 「特別」メニューから「ディスクの初期化…」を選択します。

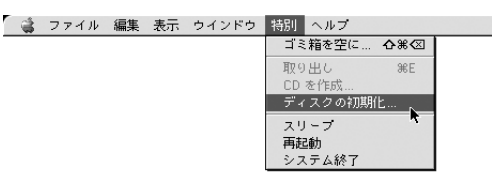

初 期 化 し ま しょう

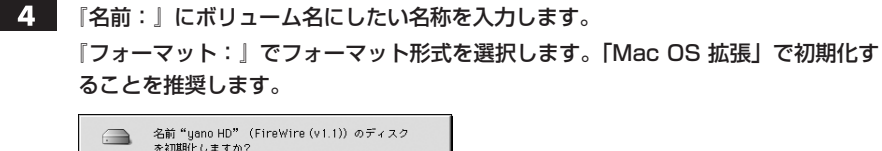

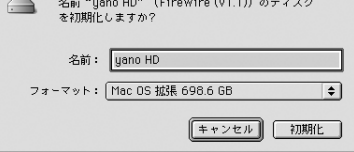

5 初期化を実行してもよければ、 初期化 をクリックします。

初期化の実行中に「ディレクトリを作成中…」という画面が表示されます。 しばらくすると初期化が終了します。

■ これで初期化は完了です。

## Windows で初期化されたディスクを Macintosh フォーマットで初期化 し直す場合

Windows で初期化されたディスクを Macintosh フォーマットで初期化し直そうとすると、 『フォーマット:』に Mac OS のフォーマット形式が表示されません。以下の手順で作業 を行ってください。

- ①【アップルメニュー】から【コントロールパネル】の【機能拡張マネージャ】を起 動します。
- ②「File Exchange」の左側にあるチェックを外し、□ にして ̄再起動 ̄ をクリッ クします。
- ③ Macintosh が起動したら、本製品を USB ポートに接続します。
- ④「このディスクは、このコンピュータで読めません。ディスクを初期化しますか?」 というダイアログボックスが表示されます。
- ⑤『名前:』にボリューム名にしたい名称を入力します。 『フォーマット:』でフォーマット形式を選択します。「Mac OS 拡張」で初期化 されることを推奨します。
- 6 初期化を実行してもよければ、 初期に をクリックします。 ・本製品の初期化が始まります。
- ⑦ 初期化が終了すると、デスクトップにハードディスクのアイコンがマウントされます。
- ⑧【アップルメニュー】から【コントロールパネル】の【機能拡張マネージャ】を起 動します。
- ⑨「File Exchange」の左側にある をクリックして をつけ、■ 軽動 をク リックします。

## Mac OS X で「ディスクユーティリティ」を使って初期化する

本製品を Mac OS X でお使いの場合は 、FireWire, eSATA, USB のいずれの接続でも「ディ スクユーティリティ」を使って、初期化を行います。

本製品がコンピュータに接続されていることを確認します。本製品の電源を入れてか **THE** らシステムを起動します。

クロンステム起動ディスク (通常は「Macintosh HD」) から 「アプリケーション」の中の「ユーティリティ」にある「ディ スクユーティリティ」をダブルクリックして起動します。 ディスクユーティリティ

■3 ■ ディスクのリスト表示の中から、初期化するディスク(ドライブ)を選びます。

すでにデータが書き込まれたディスク(ドライブ)に対して初期化を実行すると、ディスク内の データはすべて消去されます。消去されたデータを元に戻すことはできませんので、初期化を実行 する場合は、必ず初期化の対象となるディスクが選ばれていることを確認してから行ってください。

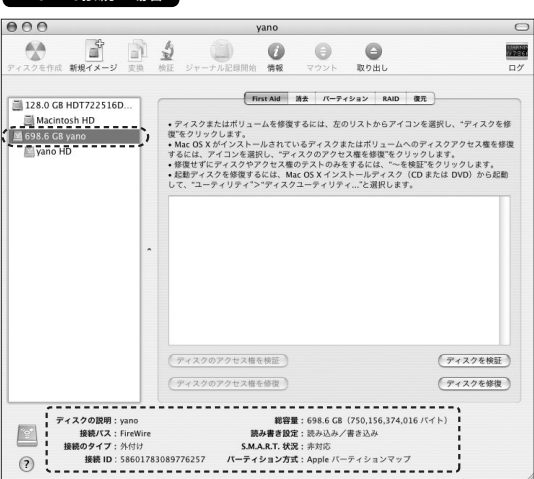

・ウインドウ下部にある「ディスクの説明」に「Yano Electric Co. Ltd.」、「接続 バス」に「FireWire」と表示されていることと、接続しているハードディスク の容量を「全体のサイズ」で確認します。

**38**

注 意

FireWire接続の場合

初 期 化 し ま しょう

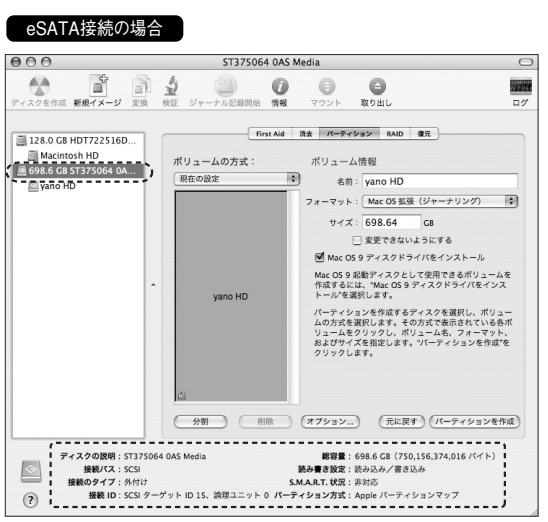

・ウインドウ下部にある「ディスクの説明」に「Yano Electric Co. Ltd.」、「接続 バス」に「eSATA」と表示されていることと、接続しているハードディスクの 容量を「全体のサイズ」で確認します。

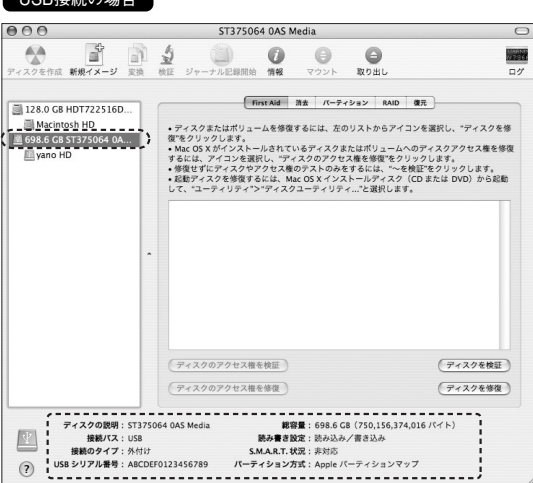

IICD控結の提合

・ウインドウ下部にある「ディスクの説明」に「Hitachi HTS541680J9SA00 Media※」、「接続バス」に「USB」と表示されていることと、接続しているハー ドディスクの容量を「全体のサイズ」で確認します。 ※ ここでは「MH80F8A」を例にしています。お使いの製品によって表示が異なります。

**39**

■■ 「パーティション」をクリックします(次ページの表を参照してください)。 「ボリュームの方式」「フォーマット」を選び、必要に応じて「名前」を入力します。 名前を入力した後にキーボードのreturnキー または、enterキーを押し、入力した 名前がパーティションマップに反映されていることを確認します。

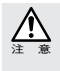

「Mac OS 9 ディスクドライバをインストール」が表示されている場合

「Mac OS 9 ディスクドライバをインストール」のチェックを外した状態で初期化を行ったハード ディスクは、Mac OS 9 のシステム環境では使用できなくなることがあります。

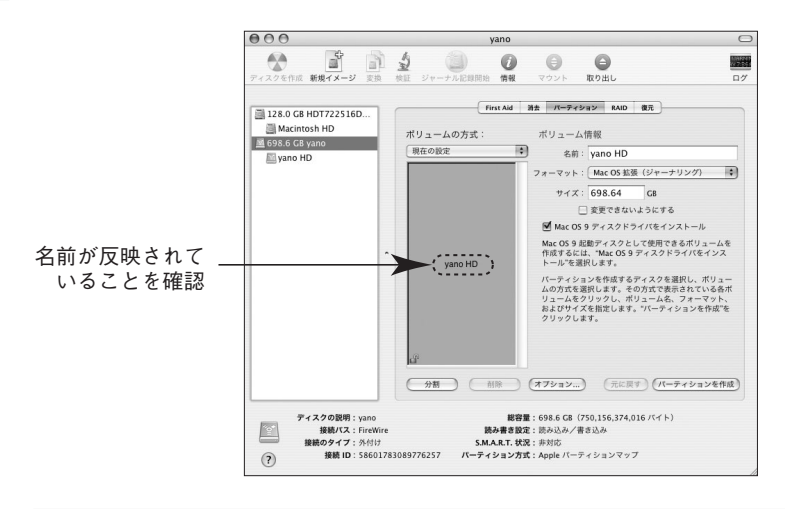

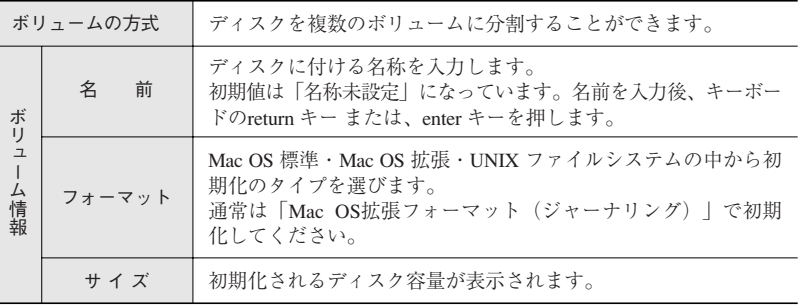

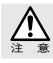

「UNIX ファイルシステム」形式で初期化されたディスクは、Mac OS X でのみお使いいただけま す。他のシステム (Windows を含む)では使用できません。

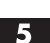

初期化を実行してよければ、 をクリックします。

- 操作を実行してもよいかを確認する(警告!)ダイアログが表示されます。実行して よければ (パーティション) をクリックします。
- 「ディスクユーティリティ」を終了します。デスクトップに、ドライブアイコンが表示 されます。

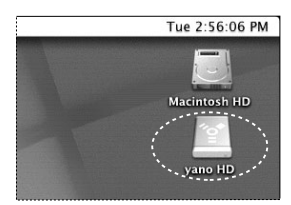

▲ FireWire 接続の場合 → ▲ eSATA 接続の場合 → ▲ USB 接続の場合

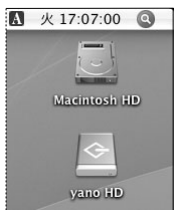

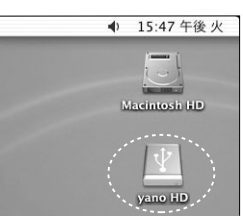

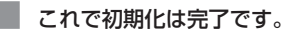

### Mac OS X で物理フォーマットを行う

物理フォーマットを行う際は、以下の手順で作業を行ってください。

「Macintosh HD」→「アプリケーション」→「ユーティリティ」の順に開き、「ディ スクユーティリティ」を起動します。 ディスクのリスト表示の中から物理フォーマットの対象となるディスク(ドライブ) を選択し、「消去」を選びます。 「ボリュームフォーマット:」に「Mac OS 拡張(ジャーナリング)」を選択し、 「名前:」を入力します。

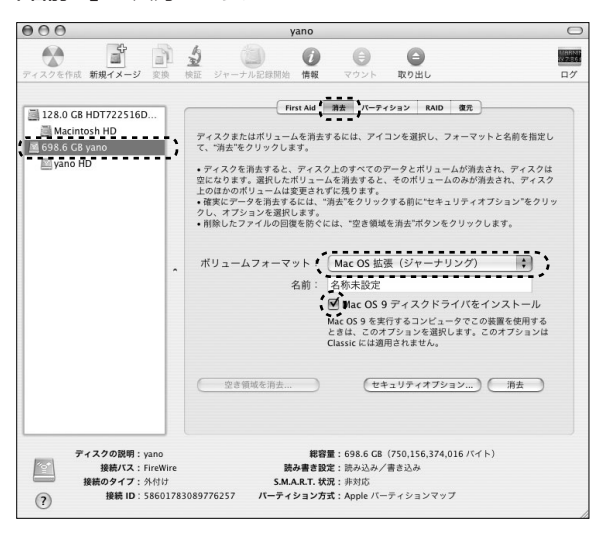

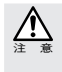

#### 「Mac OS 9 ディスクドライバをインストール」が表示されている場合

「Mac OS 9 ディスクドライバをインストール」のチェックを外した状態で初期化を行ったハード ディスクは、Mac OS 9 のシステム環境では使用できなくなることがあります。

1.

**42**

2 (ォァション…)をクリックすると、〈消去オプション〉画面が表示されますので、「全デー タを"0"にする」にチェックを入れて、 (■ )をクリックします。

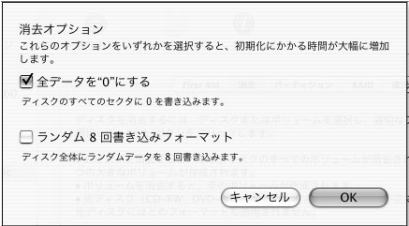

3 〈消去〉画面に戻ったら、(消去)をクリックするとディスクの消去をしてもよいかを 確認する〈ディスクの消去〉画面が表示されます。消去する場合は、 消去 ) をクリッ クし実行します。 消去が終了すれば、物理フォーマットは完了です。

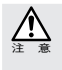

すでにデータが書き込まれたディスク(ボリューム)に対して初期化を実行すると、ディスク内 のデータはすべて消去されます。消去されたデータを元に戻すことはできませんので、初期化を 実行する場合は、必ず初期化の対象となるディスクが選ばれていることを確認してから行ってくだ さい。また、複数のボリュームがある場合はすべて消去されますのでご注意ください。

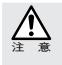

物理フォーマットは、デバイスの全領域に「0」を書き込むため時間がかかります。 消去タブに「オプション ...」ボタンが表示されていない場合、また、「消去オプション」画面で「全 データを"0"にする」にチェックが入っていない場合は、物理フォーマットを行うことはできません。

## Windows Vista でフォーマットする

#### Windows で本製品をお使いになる場合

本製品は Macintosh 拡張フォーマットで初期化のうえ、出荷されています。初めて Windowsマシンでお使いになる場合は、Windowsフォーマットに初期化し直す必要 があります。ここでの手順どおり本製品を初期化してください。 Windowsフォーマットで初期化済みの本製品を再度フォーマットする場合は、P49 「Windowsフォーマットで初期化されているディスクを再フォーマットする」の手順 に従ってフォーマット作業を進めてください。

■ 本製品がコンピュータに接続されていることを確認します。

■■ コンピュータの雷源を入れてシステムを起動します。必ず管理者アカウント (Administrator)でログオンしてください。

 $2<sup>1</sup>$ スタートメニューから[コントロールパネル]を開きます。

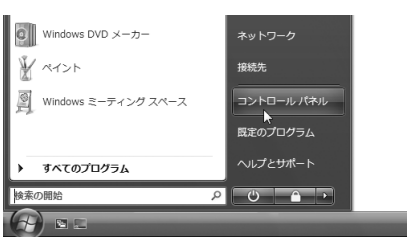

■3■ 「コントロールパネルホーム]から「システムとメンテナンス]を開きます。

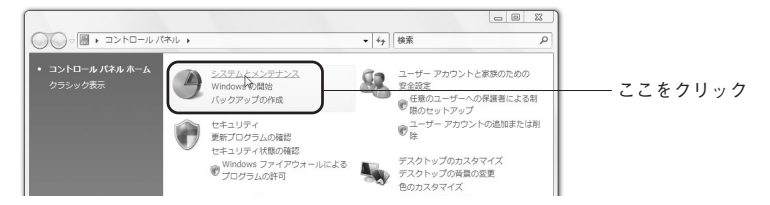

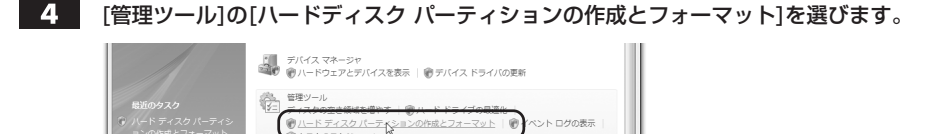

・[管理ツール]項目は、[コントロールパネルホーム]の最後にあります。

5

〈ディスクの初期化〉画面が表示されますので、初期化するディスクを選択し、 OK をクリックします。

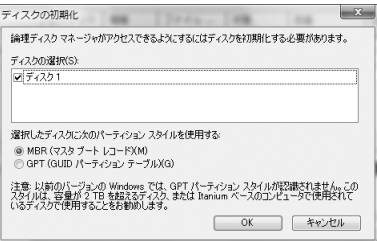

- ●● 〈ユーザー アカウント制御〉画面が表示されますので、 まだ(C) なクリックします。
- 7 ■ ディスク情報が表示されているエリアを右クリックし、サブメニューの「新しいシン プルボリューム」を選びます。

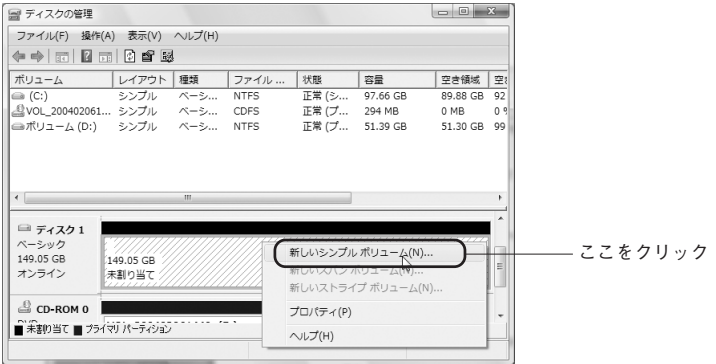

8

〈新しいシンプル ボリューム ウィザードの開始〉画面が表示されますので、 **次へ(N)> をクリックします。** 

初 期 化 し ま

しょう

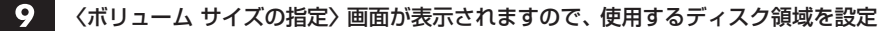

後、 | 次へ(N)> | をクリックします。

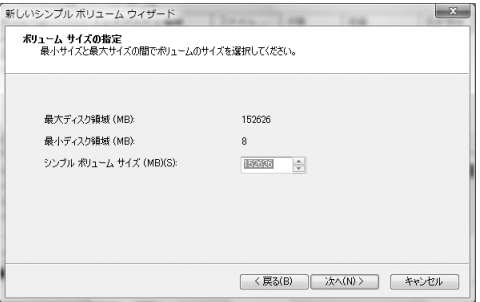

・NTFSでフォーマットを行う場合は、表示される設定のままで作業を進めてく ださい。

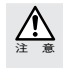

NTFSフォーマットされたディスクはMacintoshに対応していません。NTFSでフォーマットされ た本製品は、Macintoshではデスクトップにマウントされず、未フォーマットドライブとして認識 されます。

注 意

Windows Vista の FAT32 フォーマットは、フォーマッタに制限があり、32GB を超えるボリュー ムをフォーマットすることができません。本製品をFAT32でお使いの場合は、32GB(32,768MB) までのパーティションを作成してから、フォーマットを行ってください。NTFS フォーマットに は、FAT32 のようなファイルシステムの制限はありません。表示される設定内容のままで作業を 進めてください。

## ■10 〈ドライブ文字またはパスの割り当て〉画面が表示されます。設定後、 あへ(N)> を クリックします。

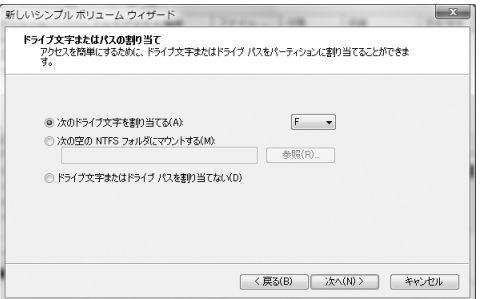

・ここでは表示される設定内容そのままで作業を進めてください。

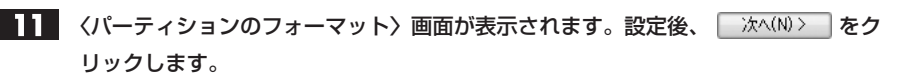

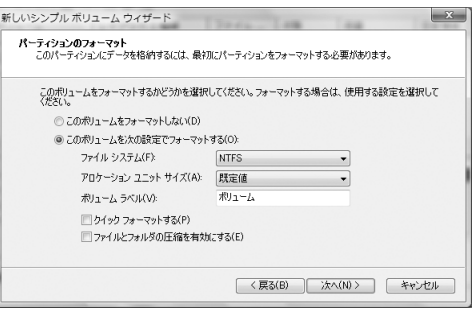

- ・ここでは「ファイル システム」に「NTFS」を選択します。
- ・その他の項目は、通常は表示される設定内容のままで作業を進めてください。

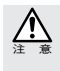

Windows Vista の FAT32 フォーマットは、フォーマッタに制限があり、32GB を超えるボリュー ムをフォーマットすることができません。本製品をFAT32でお使いの場合は、32GB(32,768MB) までのパーティションを作成してから、フォーマットを行ってください。

- ■2■ 〈パーティションの作成ウィザードの完了〉画面が表示されますので、 完了 を クリックします。
- 選択したディスクの初期化が始まります。ディスク1の詳細内奥に「フォーマット中」 と表示されます。

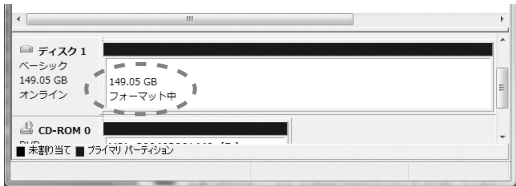

初 期 化 し ま しょう

フォーマットが完了すると、ディスク1の詳細内容画面に「ファイルの総容量」と「選 択したファイルシステム」の情報に加え、状態として「正常」と表示されます。

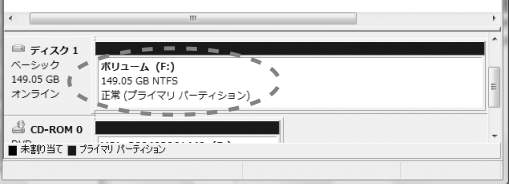

・ディスクの内容が表示するフォルダが開いた場合は閉じてください。

■ これでフォーマット (初期化) は完了です。このあとすぐに本製品をお使いになれま す。

## Windows で初期化されたディスクを再フォーマットする

Windows フォーマットで初期化済みの本製品を再度初期化する場合は、以下の手順に従っ てください。なお、画面は Windows Vista で説明していますが、Windows XP でも手順は 同じです。

フォーマットしたディスク(画面例では「ディスク1」)の詳細内容に「正常」と表示 されていることを確認し、詳細内容部分にポインタを合わせて、マウスの右ボタンを クリックします。サブメニューが開きますので、「フォーマット」を選びます。

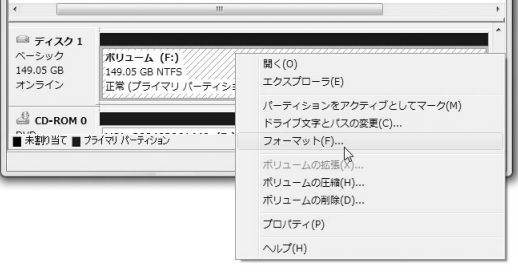

■2■ 〈フォーマット〉画面が表示されます。設定後、 ┃ │ ○K │ なクリックします。

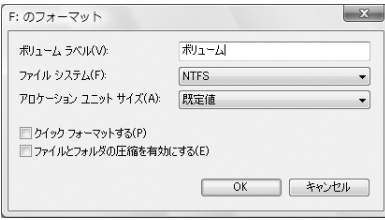

■ 3 ■ フォーマットしてもよいか確認の画面が表示されます。設定後、 ● ◎ ● |をクリッ クします。

・選択したディスクの詳細内容に、「フォーマット中」と表示されます。

- フォーマットが終わると、選択したディスクの詳細内容画面に「ファイルの総容量」 と「選択したファイルシステム」の情報に加え、状態として「正常」と表示されます。
	- これでフォーマット(初期化)は完了です。このあとすぐに本製品をお使いになれま す。

初 期 化 し ま

しょう

## Windows XP でフォーマットする

#### Windows で本製品をお使いになる場合

本製品は Macintosh 拡張フォーマットで初期化のうえ、出荷されています。初めて Windowsマシンでお使いになる場合は、Windowsフォーマットに初期化し直す必要 があります。ここでの手順どおり本製品を初期化してください。 Windowsフォーマットで初期化済みの本製品を再度フォーマットする場合は、P49 「Windowsフォーマットで初期化されているディスクを再フォーマットする」の手順 に従ってフォーマット作業を進めてください。

■ 本製品がコンピュータに接続されていることを確認します。

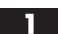

コンピュータの電源を入れて、システムを起動します。

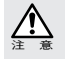

管理者でログオンしてください。

スタートメニューから[コントロールパネル]を開きます。  $2<sup>1</sup>$ 

[コントロールパネル]から[管理ツール]の[コンピュータの管理]を起動します。

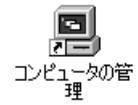

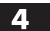

[記憶域]から[ディスクの管理]を選びます。

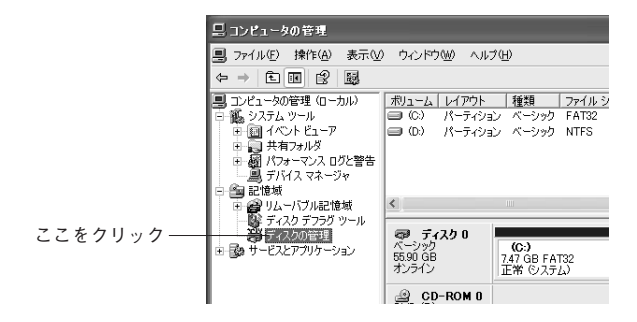

Chapter 2

#### ディスク情報が表示されているエリアを右クリックし、サブメニューの「ディスクの  $5<sub>1</sub>$ 初期化」を選択します。

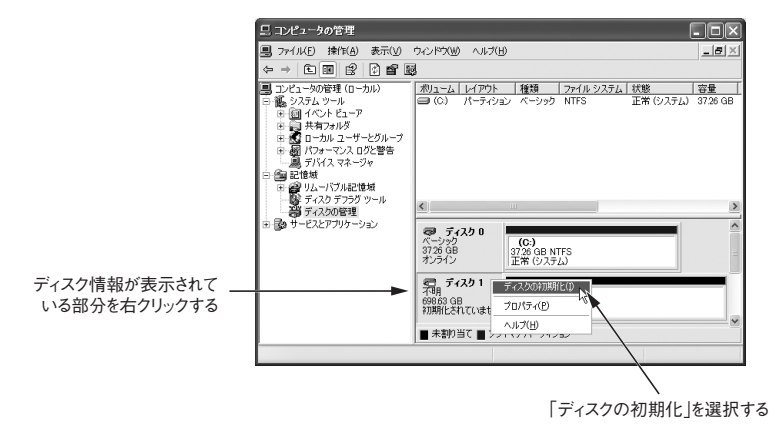

6 くディスクの初期化〉画面が表示されますので、初期化するディスクに ✔ を入れ、 ○ くる なりリックします。(ここでは、ディスク 1 を初期化します。)

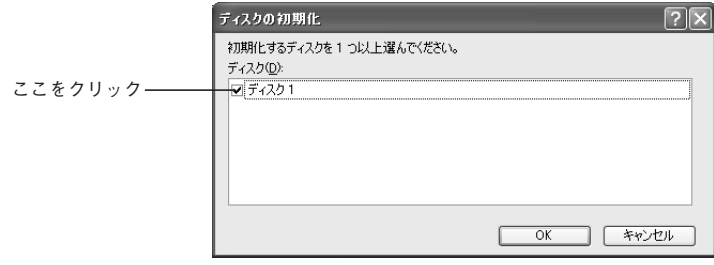

初 期 化 し ま しょう

〈コンピュータの管理〉画面が表示されますので、ディスク 1 の詳細内容の部分にポ インタを合わせて、マウスの右ボタンをクリックします。

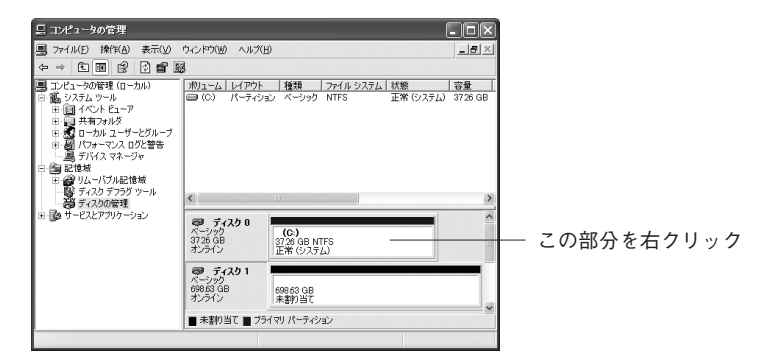

## マウスの右ボタンをクリックすると、サブメニューが開きますので、「新しいパーティ ション」を選択します。

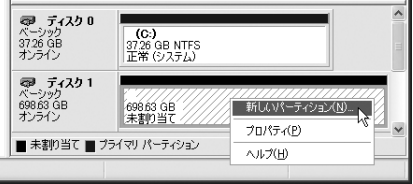

- ●● 〈パーティションの作成ウィザードの開始〉画面が表示されますので、 本 ※ ※ 本 クリックします。
- ■【●】 〈パーティションの種類を選択〉画面が表示されます。作成するパーティションの種類 を選んで | ※へ<
マンリックします。

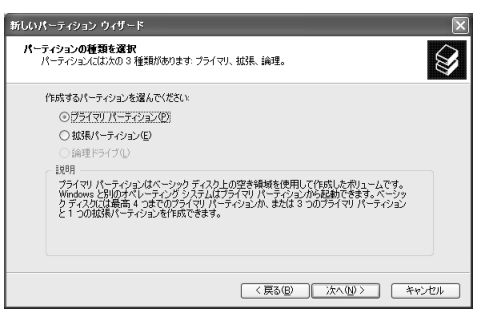

- ・ここでは「プライマリ パーティション」を選択します。
- ■■■ 〈パーティション サイズの指定〉画面が表示されますので、使用するディスク領域を 設定後、 次ペツ> | をクリックします。

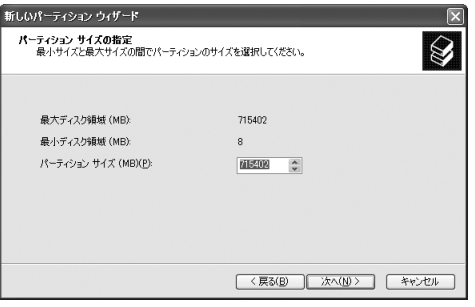

・ NTFSでフォーマットを行う場合は、表示される設定のままで作業を進めてく ださい。

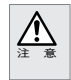

NTFSフォーマットされたディスクはMacintoshに対応していません。NTFSでフォーマットされ た本製品は、Macintoshではデスクトップにマウントされず、未フォーマットドライブとして認識 されます。

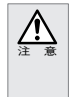

Windows XP の FAT32 フォーマットは、フォーマッタに制限があり、32GB を超えるボリューム をフォーマットすることができません。本製品を FAT32 でお使いの場合は、32GB(32,768MB) までのパーティションを作成してから、フォーマットを行ってください。 NTFS フォーマットには、FAT32 のようなファイルシステムの制限はありません。表示される設

定内容のままで作業を進めてください。

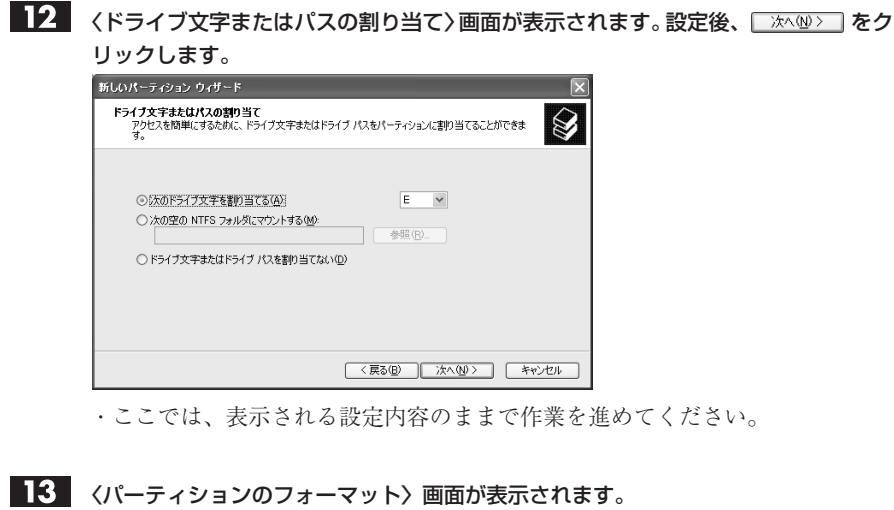

「このパーティションを以下の設定でフォーマットする」を選択し、「※へ@>」をク リックします。

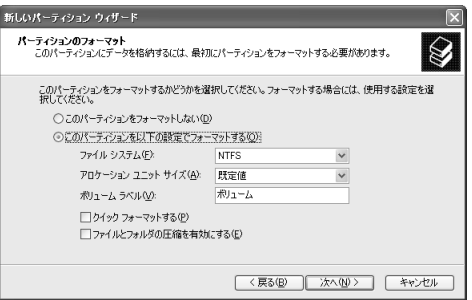

・ここでは「ファイルシステム:」に NTFS を選択します。

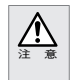

**54**

Windows XP の FAT32 フォーマットは、フォーマッタに制限があり、32GB を超えるボリューム をフォーマットすることができません。本製品を FAT32 でお使いの場合は、32GB(32,768MB) までのパーティションを作成してから、フォーマットを行ってください。

〈パーティションの作成ウィザードの完了〉画面が表示されますので、 を クリックします。

選択したディスクの初期化が始まります。ディスク1の詳細内容に「フォーマット中」 と表示されます。

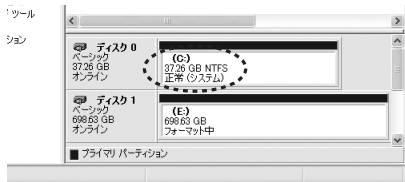

フォーマットが完了すると、ディスク1の詳細内容画面に「ファイルの総容量」と「選 択したファイルシステム」の情報に加え、状態として「正常」と表示されます。 ■ をクリックして<コンピュータの管理画面>を閉じます。

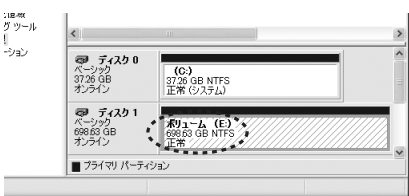

■ これでフォーマット(初期化)は完了です。このあとすぐに本製品をお使いになれます。

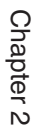

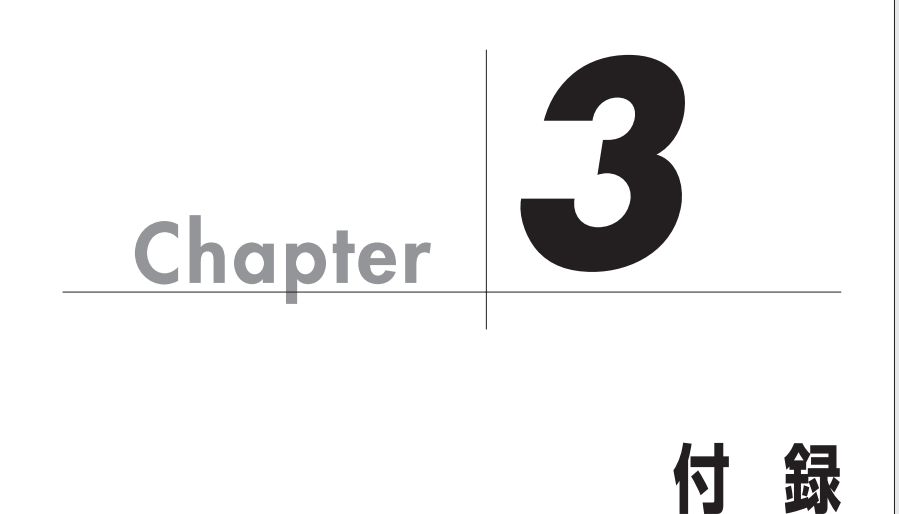

Chapter 3 では、本製品が正常に動作しない時のトラブ ルシューティングとカスタマサポートなどをご案内し

ています。必要に応じてお読みください。

## **こんな時には**

正常に動作しない場合など、トラブルが発生した時は、下記のことを確認してください。

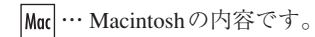

- … Mac OS 9.2.2に限定した内容です。
- … Mac OS Xに限定した内容です。
- … Windowsの内容です。

## 本製品がデスクトップ上にマウント(認識)されない。

● 本製品の雷源は入っていますか。

Mac Win 本製品を使用するにはACアダプタが必要です。ACアダプタが正しく接続されてい るか確認してください。正しく接続されている場合には、電源が入っていることを 確認してください (P31 を参照)。

● コンピュータ本体と本製品が正しく接続されていますか。

コンピュータ本体のポートと本製品が正しく接続されているか確認してください。 Mac | Win また、ケーブルのコネクタが抜けかかっていないどうかも確認してください。

● ドライバソフトウェアは使用可能な状態ですか。

本製品をコンピュータに接続し、それぞれの電源を入れて Windows を起動させて ください。「マイコンピュータ」をマウスの右ボタンでクリックし、「プロパティ」 を選択してください。「デバイス マネージャ」タブの「種類別に表示」で、「1394 バ ス コントローラ」の中に「OHCI」のドライバが表示されているかを確認してくだ さい。

## ハードディスクがデスクトップにマウント(認識)された状態で、ケー ブルを抜いてしまった。

● この作業を実行するとデータが壊れる可能性がありますので、ケーブルを抜かないように注 意してください。

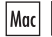

ケーブルを接続し直してください。それでもマウント(認識)されない場合は、コ ンピュータ本体を再起動してください。

## ハードディスクがデスクトップにマウント(認識)された状態で、本製 品の電源を切ってしまった。

- この作業を実行するとデータが壊れる可能性がありますので、デスクトップにマウント(認識) された状態で電源を切らないように注意してください。同様に、ハードディスクがデスクトッ プにマウント(認識)されている時は、AC アダプタを抜かないように注意してください。
	- Mucl Win 本製品の電源を入れ直してください。それでもマウント(認識)されない場合 は、コンピュータ本体を再起動してください。

#### 警告ダイアログが現れる。

● 本製品がデスクトップにマウント (認識) されている時に、本製品と Macintosh の接続が外 れたり、電源が「OFF」になったりすると、警告ダイアログが現れます。

元の状態に戻せば(接続を外した場合はケーブルを接続し直し、電源を「OFF」に  $|9,2|$ した場合は「ON」にすれば)、ダイアログは消えます。 接続を外したり、電源を「OFF」にする場合は、本製品に記録したファイルやアプ リケーションなどのデータが使用中でないことを確認し、本製品のアイコンをアン マウントして(ゴミ箱に捨てて)から電源を切ってください。

OK ボタンをクリックすれば、ダイアログは消えます。

接続を外したり、電源を「OFF」にする場合は、本製品のファイルやアプリケーショ ンなどのデータが使用中でないことを確認し、本製品のアイコンをアンマウントし て(ゴミ箱に捨てて)から行ってください。

## Windows でフォーマットされた本製品を接続すると、Mac OS の 〈ディスクの初期化〉画面が表示された。 ● File Exchange が無効になっていませんか。 File Exchangeが無効になっていると、Windowsフォーマット形式のディスクを認識  $|9_{22}|$ できません。このため、〈ディスクの初期化〉画面が表示されます。 ●Mac OS X 10.1.5でWindowsフォーマット形式のハードディスクを使用していませんか。 **×** Mac OS X 10.1.5 の場合、Windows(DOS)フォーマットでは使用することができま せん。Mac OS X 10.2 以降であれば、Windows(DOS)フォーマットで使用すること ができます。 ● Windows の NTFS フォーマットで初期化していませんか。 Mac Macintosh は NTFS フォーマットに対応していません。NTFS でフォーマットされた 本製品は、Macintoshではデスクトップにマウントされず、未フォーマットドライブ として認識されるため、〈ディスクの初期化〉画面が表示されます。 Mac OS および Mac OS X での Windows(DOS)フォーマットディスクの動作を当社が保証する ものではありません。 注 意 WindowsのFAT32フォーマットで複数パーティションに区切られた 本製品を接続すると、1 つのボリュームしか認識できない。 ●Windows の FAT32 で複数のパーティションに区切られていると、Mac OS 9.1 以降では、第 1 パーティションのみがデスクトップにマウントされます。

複数の FAT32 ボリュームに区切られた本製品を Mac OS 9.1 以降でお使いになる場 合、File Exchange が有効であれば、第 1 パーティションのみデスクトップにマウン トされます。ただし、第2パーティション以降はマウントされませんのでご注意く ださい。なお、Mac OS での Windows(DOS)フォーマットディスクの動作を当 社が保証するものではありません。

Chapter 3

## |?| 本製品を起動ディスクに設定しても、別のディスクからシステムが起動 する。

#### ● 本システムは正しくインストールされていますか。

- $\boxed{\mathsf{Q}_{22}}$   $\boxed{\mathsf{X}}$  本製品を起動ディスクに設定する場合は、システムが正しくインストールされてい る必要があります。システムインストールディスクを使って、本製品にシステムを インストールしてください。他のディスクからシステムフォルダのコピーを行った 場合は、本製品を起動ディスクとしてお使いいただくことができません。
- 起動ディスクに設定し直して、再起動してください。
	- $\boxed{Q_{22}}$   $\boxed{X}$  本製品を起動ディスクに設定しても、他のディスクからシステムが起動した場合は、 本製品に電源が入ったままの状態で、改めて、コントロールパネルの起動ディスク 設定で本製品を選び、システムの再起動を行ってください。

## 他のディスクに入っているデータを本製品にコピーするとファイル容量 が異常に大きくなる。

● Macintosh のファイルフォーマット形式には標準フォーマットと拡張フォーマットがあり、 ファイルフォーマット形式の異なるディスク間でデータのコピーを行うと、ファイル容量が 異常に大きくなる場合があります。

データのやりとりをするディスクのフォーマット形式は統一してお使いください。通常、 Macintosh に内蔵のハードディスクは拡張フォーマットで初期化されているため、本製品を フォーマットする必要がある場合は、拡張フォーマットで初期化してください。なお、本製 品は出荷時では拡張フォーマットを行っています。

- 拡張フォーマットで初期化する場合は、Fire Formatterの「拡張フォーマットを行う」  $|9,1|$ にチェックを入れた状態で行ってください(P35 を参照)。
- 拡張フォーマットで初期化する場合は、「ディスクユーティリティ」のフォーマット のタイプを「Mac OS 拡張(ジャーナリング)」もしくは「Mac OS 拡張」にしてく ださい(P42 を参照)。

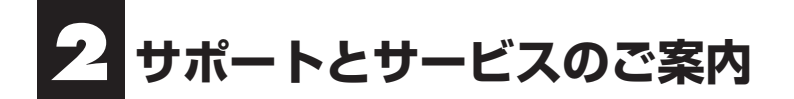

## カスタマサポートと弊社 Web サイトのご案内

もし、トラブルが解消しなかった場合は、製品を購入された販売店、もしくは弊社までご 相談ください。

弊社では、「カスタマサポート」の専用回線を設置しております。お問い合わせは、下記 あてにお願いします。

また、弊社Webサイトでは、製品情報、製品に関するトラブルシューティング、ドライバ ソフトおよびソフトウェアのアップデートサービスなど、最新のサポート情報を公開して います。お問い合わせの前にご連絡ください。

カスタマサポート専用回線

Tel. (078) 993-0010 Fax. (078) 997-6408 月曜日から金曜日まで(祝祭日、特定休業日は除く) 午前 9:30 ~ 12:00 午後 1:00 ~ 5:00

※カスタマサポートの専用回線が混み合っている場合は、しばらくたってから おかけ直しいただくか、下記の電話番号あてにご連絡ください。

> Web : www.yano-el.co.jp E-mail: info@yano-el.co.jp

> > ヤノ電器株式会社

〒 651-2242 神戸市西区井吹台東町 1-1 Tel.(078)993-0007

## **Multi-Interface 3.5˝ HD Drive METALWEAR EX series** ユーザーズマニュアル

2007 年 9 月 10 日 第 1 版発行

発行所 ヤノ電器株式会社 神戸市西区井吹台東町 1-1(〒 651-2242)

落丁乱丁本はお取り替えします。

本マニュアルに記載された製品の仕様、本マニュアルの記載内容等は予告なく変更することが あります。

Apple, Mac, Macintosh, Power Macintosh は米国アップルコンピュータ社の登録商標です。 Power Mac, iMac は米国アップルコンピュータ社の商標です。

Microsoft, Windows は米国 Microsoft 社の登録商標です。

その他、本マニュアルに記載された会社名および製品名は、各社の商標および登録商標です。

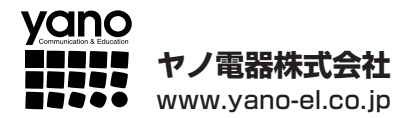